# **MANUAL DE USUARIO TRG24AC**

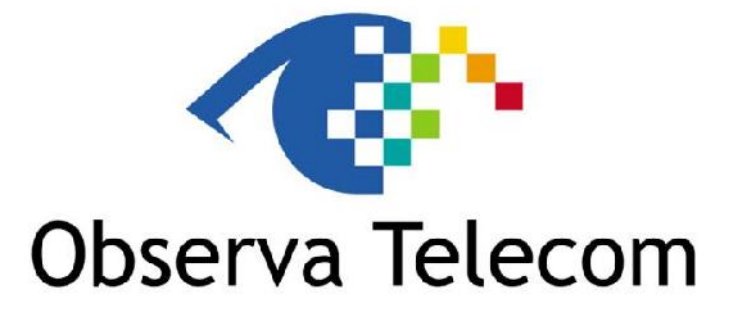

# **OBJETIVOS Y SERVICIOS DE VALOR AÑADIDO S.L.**

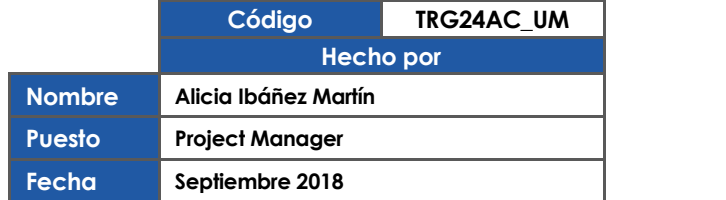

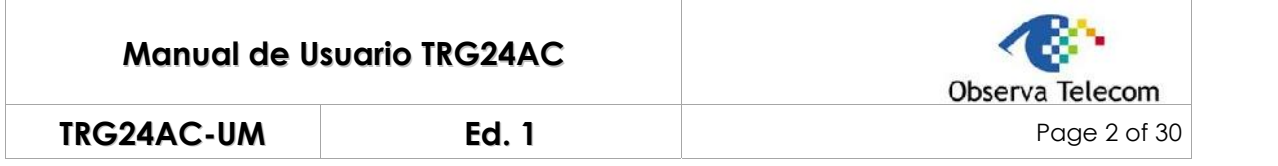

# **CONTROL DE VERSIONES**

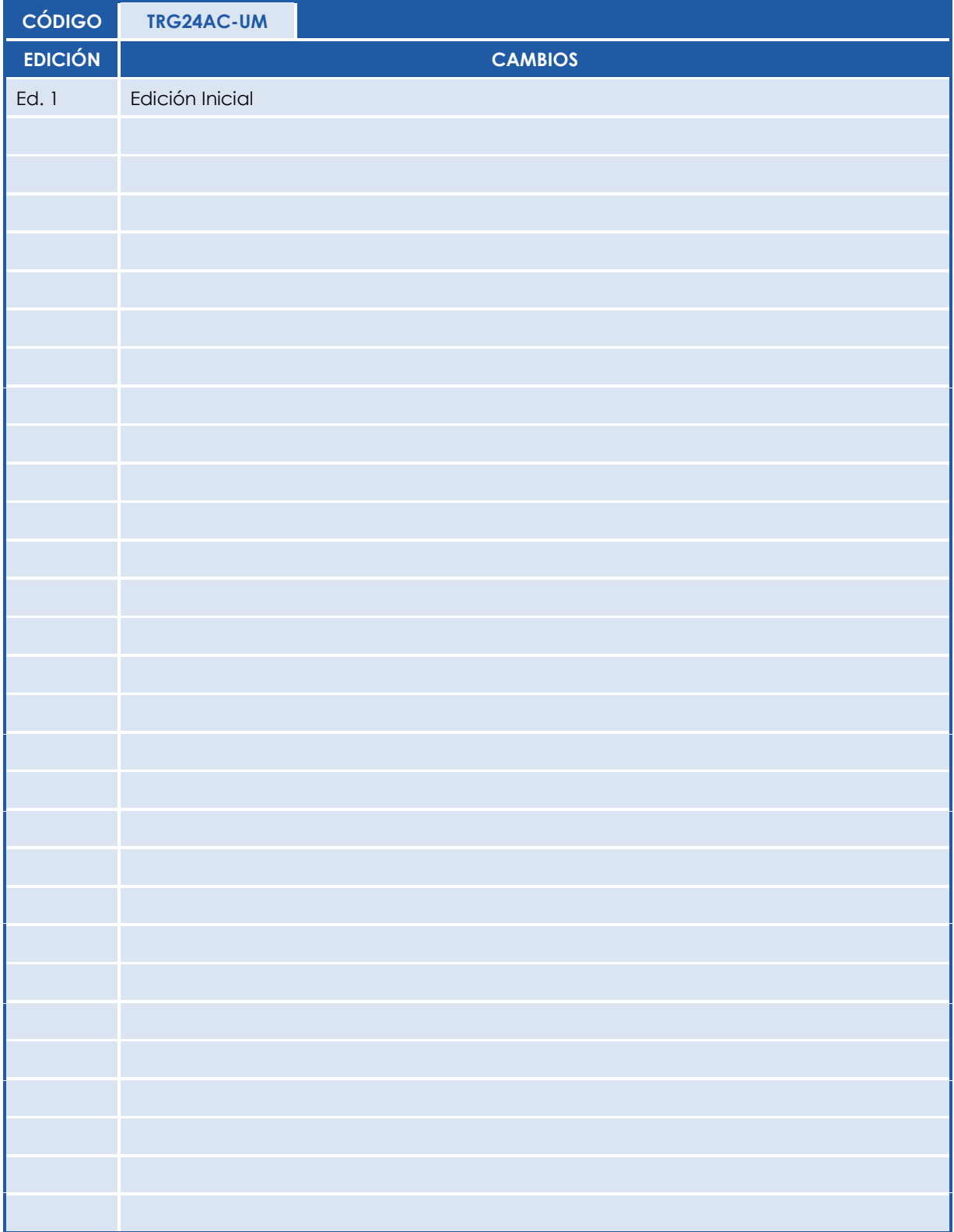

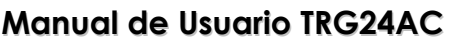

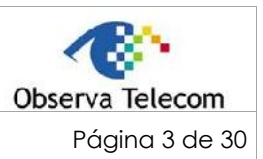

TRG24AC-UM

**Ed. 1** 

# ÍNDICE

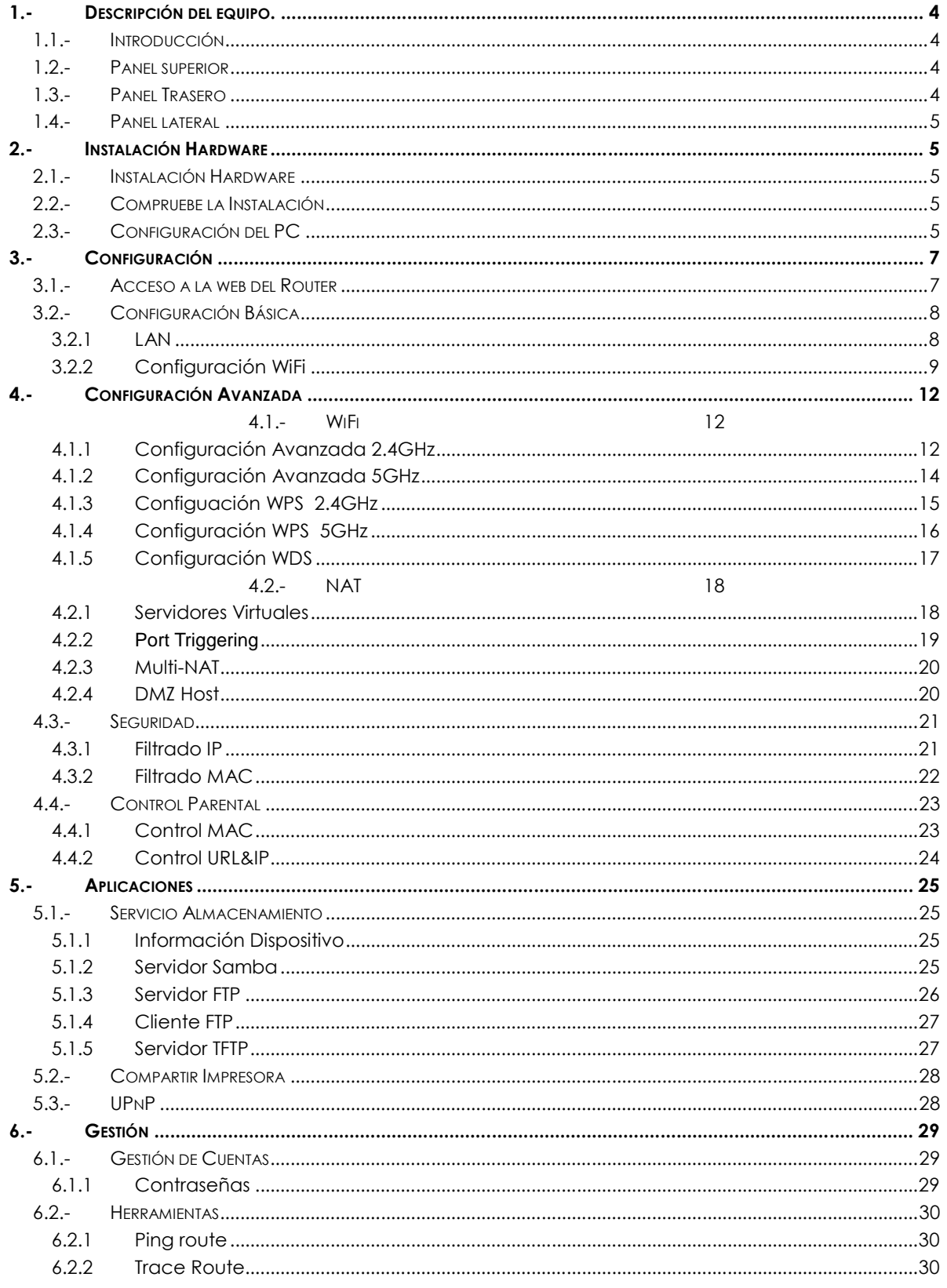

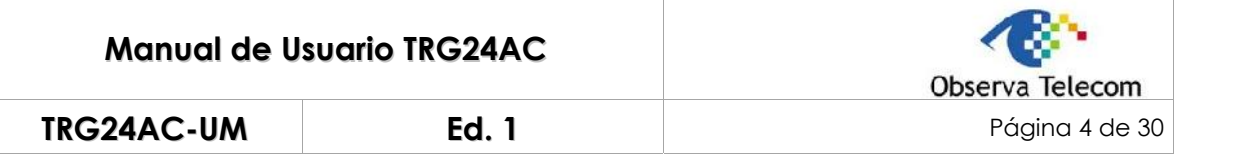

# **1.- Descripción del equipo.**

#### **1.1.- Introducción**

El TRG24AC es un Router Inalámbrico Dual Band con 2 antenas externas fijas.

A través de su puerto WAN, el router es compatible con acceso fibra.

Con sus puertos Ethernet y sus antennas, el router puede proveer acceso a multiples PCs y dispositivos móviles.

Con sus diferentes funciones, el router el hub perfecto para la red de su casa o negocio.

# **1.2.- Panel superior**

El panel superior provee los LEDs que le permitirán chequear el estado de su router siguiendo la tabla de estados de los LED del equipo.

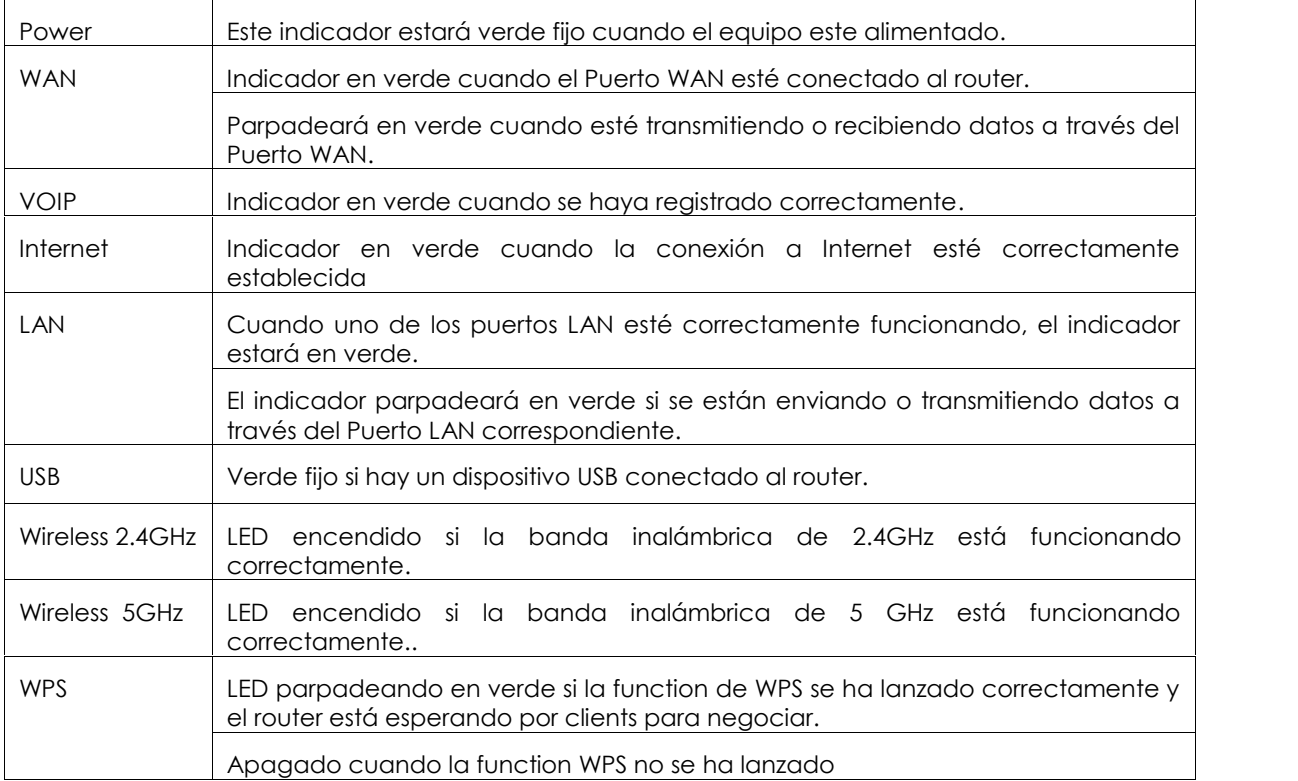

#### **1.3.- Panel Trasero**

El panel trasero provee botones y puertos (Ethernet, POTs y antennas), vea la siguiente table para instrucciones más detalladas.

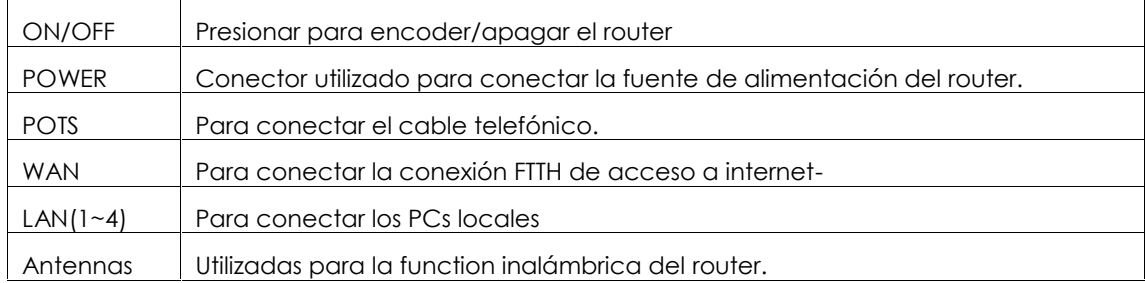

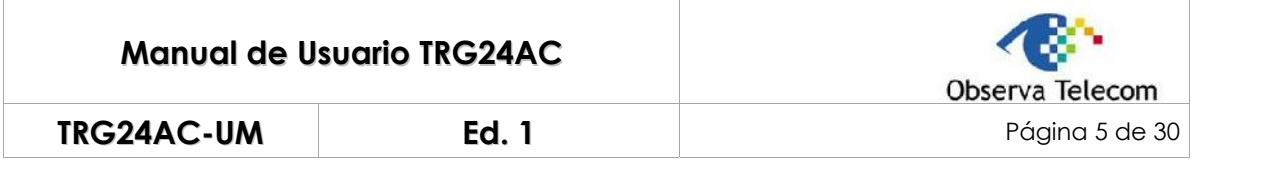

# **1.4.- Panel lateral**

En el lateral del router, encontrará botones y puertos de conexión.

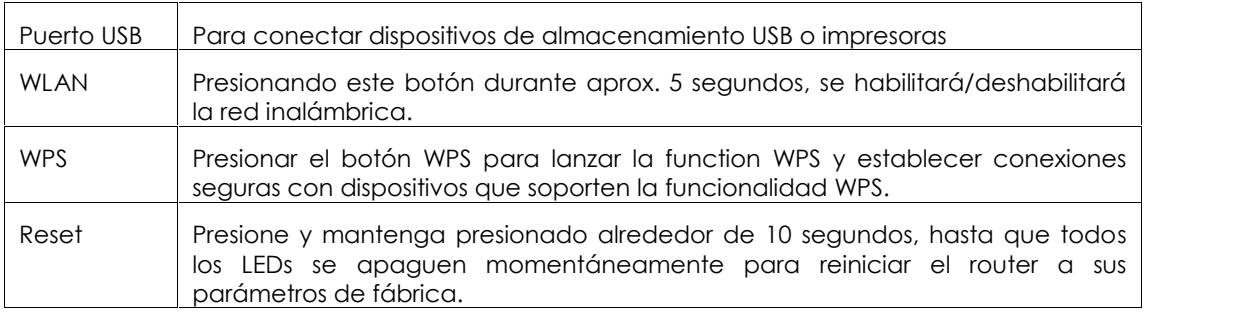

# **2.- Instalación Hardware**

#### **2.1.- Instalación Hardware**

Todos aquellos PCs o dispositivos móviles a los que usted quiera dar acceso a Internet a través del router, deben estar correctamente conectados mediante Cable o Inalámbricamente al Router

- 1. Conecte el puerto LAN de su PC a uno de los puertos LAN del router utilizando el cable RJ45.
- 2. Conecte el acceso Internet al Puerto WAN del router utilizando el cable RJ45 (azul)
- 3. Conecte el Adaptador de Alimentación al router y a un enchufe.
- 4. Encienda el router con su botón de ON/OFF.
- 5. Encienda su PC.
- 6. Chequee que el LED de Power y el LED de LAN del router están encendidos.

#### **2.2.- Compruebe la Instalación**

Los LED de control del router están claramente visible y el estado de la red puede verse instantáneamente:

- 1. Tras la instalación Hardware, tras encender el router, los LED de WiFi estarán encendidos indicando su estado normal.
- 2. Cuando el Puerto WAN esté conectado al servidor FTTH y el link esté establecido, el LED de WAN se mantendrá encendido todo el tiempo.
- 3. Cuando el Puerto LAN esté conectado a un Puerto LAN del ordenador, el LED de LAN parpadeará todo el tiempo.
- 4. Cuando el Puerto POTs esté conectado y el registro de voz esté establecido, el LED de Teléfono estará encendido.

# **2.3.- Configuración del PC**

La dirección IP por defecto del router es la 192.168.1.1 y la máscara de red por defecto es 255.255.255.0. Ambos parámetros pueden cambiarse como lo desee. En esta guía, utilizaremos los parámetros por defecto para las descripciones.

Conecte el PC a uno de los puertos LAN del Router. Hay 2 formas de configurar la dirección IP de su PC.

#### **Configuación manual de la IP**

1. Abra el Centro de Redes y Recursos Compartidos - Conexión de Área Local – Propiedades – Doble clic sobre "Protocolo TCP/IP"

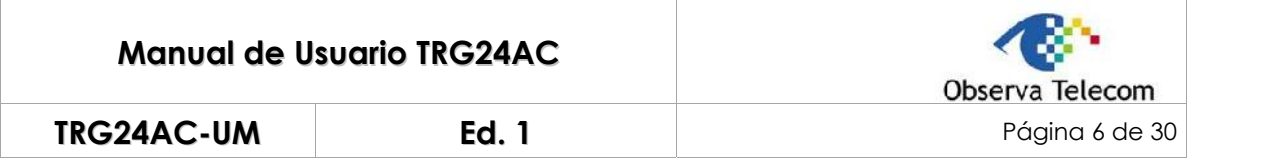

2. Configure manualmente los parámetros de red. Configure la dirección IP a 192.168.1.xxx ("xxx" rango de 128 a 254). Máscara de subred es 255.255.255.0 y Puerta de Enlace Predeterminada 192.168.1.1 (Dirección IP por defecto del Router).

#### **Obtener una dirección IP automáticamente**

Configure el Protocolo TCP/IP para Obtener una dirección IP automáticamente en su PC.

Ahora, puede intentar abrir la web de inicio del router para verificar que la conexión entre su PC y el Router se ha establecido correctamente. Abra un navegador de Internet y escriba: http://192.168.1.1, presione "Enter", aparecerá la página web de acceso al router

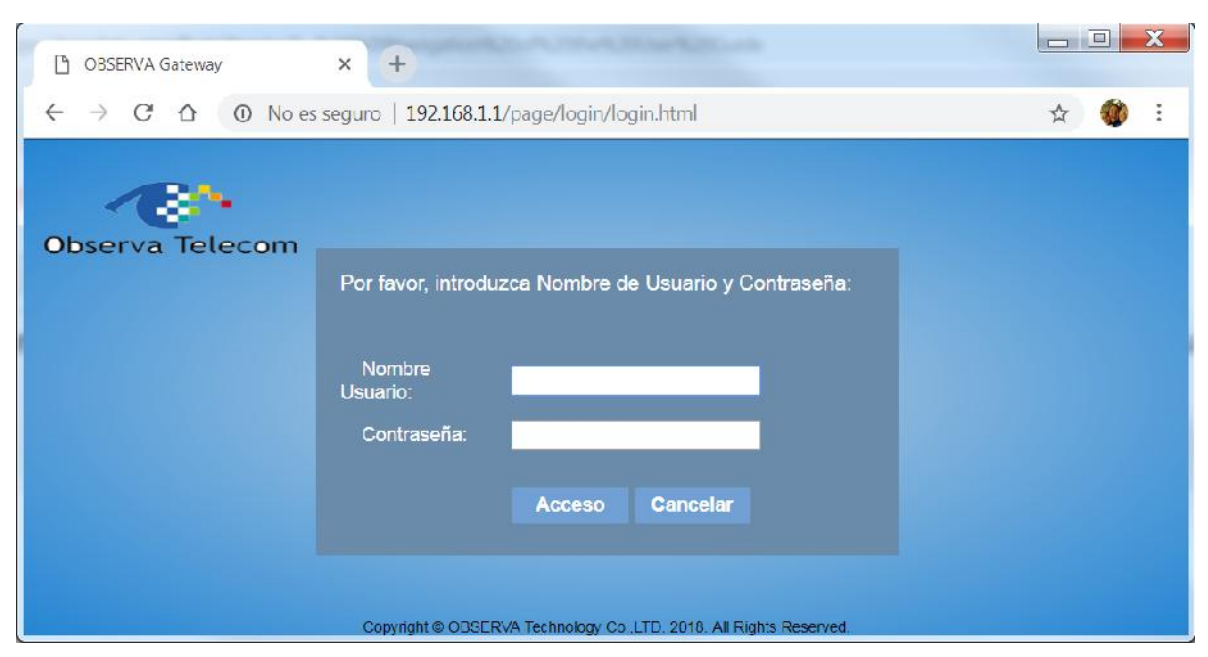

Si aparece la página de acceso al router similar al de la anterior figura, esto significa que la conexión entre su PC y el router se estableció correctamente.

Si no aparece la web de acceso al router, esto significa que su PC no se conectó correctamente. Siga los siguientes pasos:

#### **¿Está correcta la conexión entre su PC y el Router?**

Si es correcta, el Puerto LAN del Router y el LED del adaptador Ethernet de su PC estarán encendidos.

#### **¿Es correcta la configuración TCP/IP de su PC?**

Ya que la IP de LAN del Router es 192.168.1.1, la IP de su PC debe estar en el rango 192.168.1.2  $\sim$ 192.168.1.254, la puerta de Enlace por defecto debe ser 192.168.1.1.

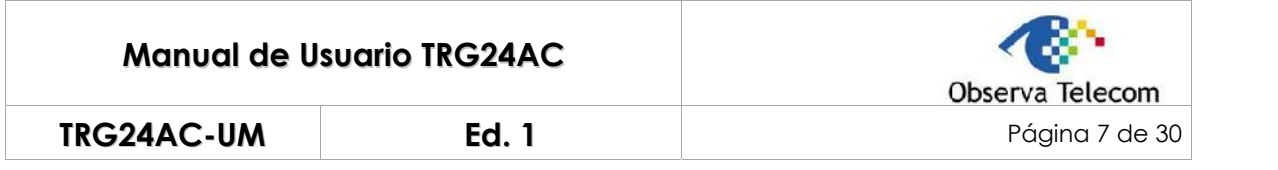

# **3.- Configuración**

Este apartado es una ayuda para saber cómo realizar las configuraciones de funciones básicas de su router para que pueda navegar por Internet.

# **3.1.- Acceso a la web del Router**

Abra un explorador de internet (p.e. **Google Chrome** o **Internet Explorer**). Escriba en la barra de direcciones: 192.168.1.1 (aparecerá la web de acceso al router)

Introduzca el usuario y la contraseña de acceso. Por defecto: "user/user"

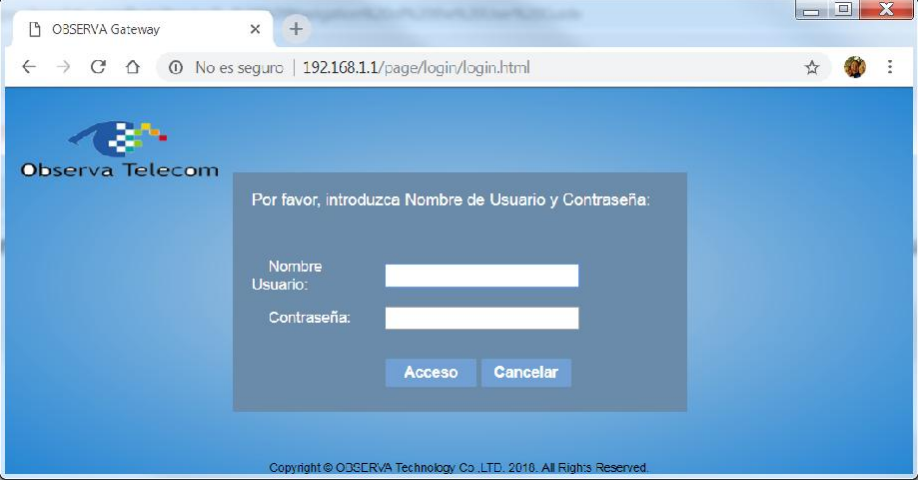

Por último, presione el botón "Acceso". Accederá a la interfaz web del router. Aparecerá la página principal del dispositivo.

La primera página que aparecerá es la de Información de estado del router.

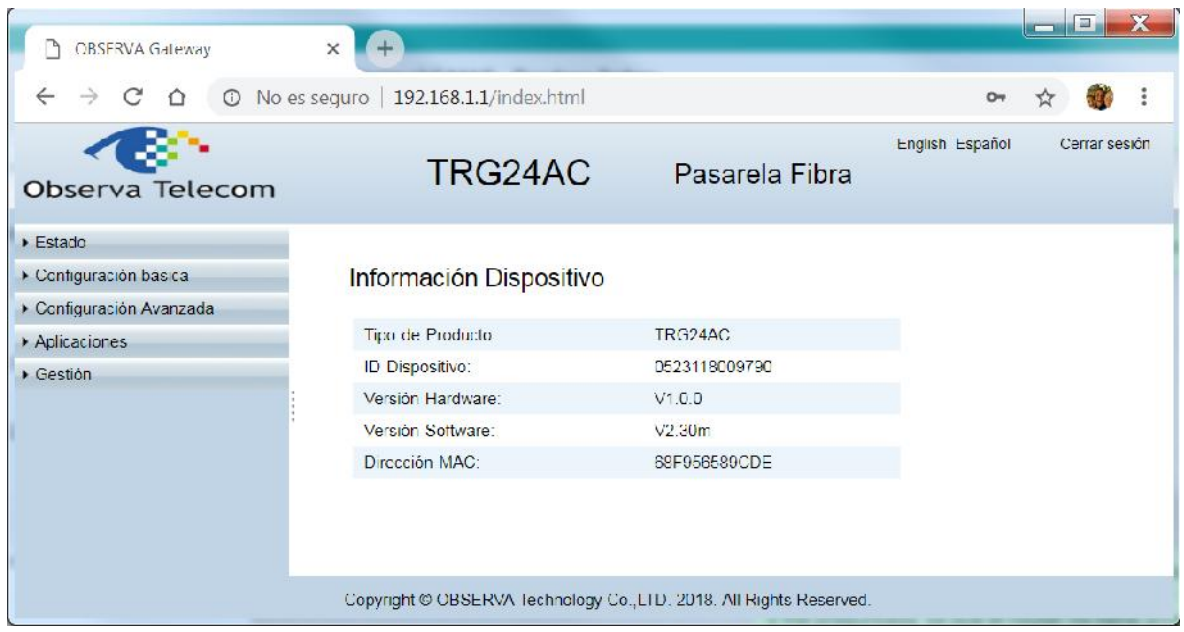

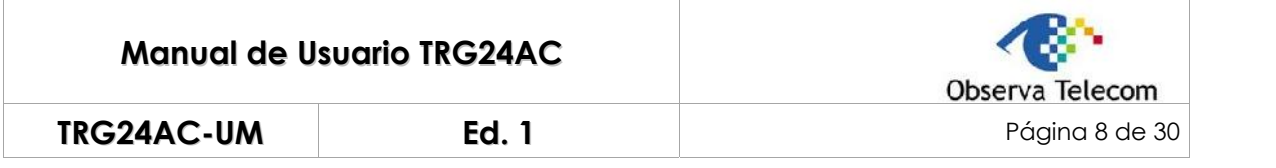

# **3.2.- Configuración Básica**

En la barra de navegación, presione sobre "Configuración Básica". Tendrá como opciones de configuración LAN y WiFi.

#### **3.2.1 LAN**

#### **3.2.1.1 Configuración IPv4**

Seleccione Configuración Básica → LAN → Configuración IPv4, aparecerá la página mostrada a continuación. En esta página podrá cambiar la dirección IP del router. La dirección IP por defecto es la 192.168.1.1, que es la dirección IP privada del router.

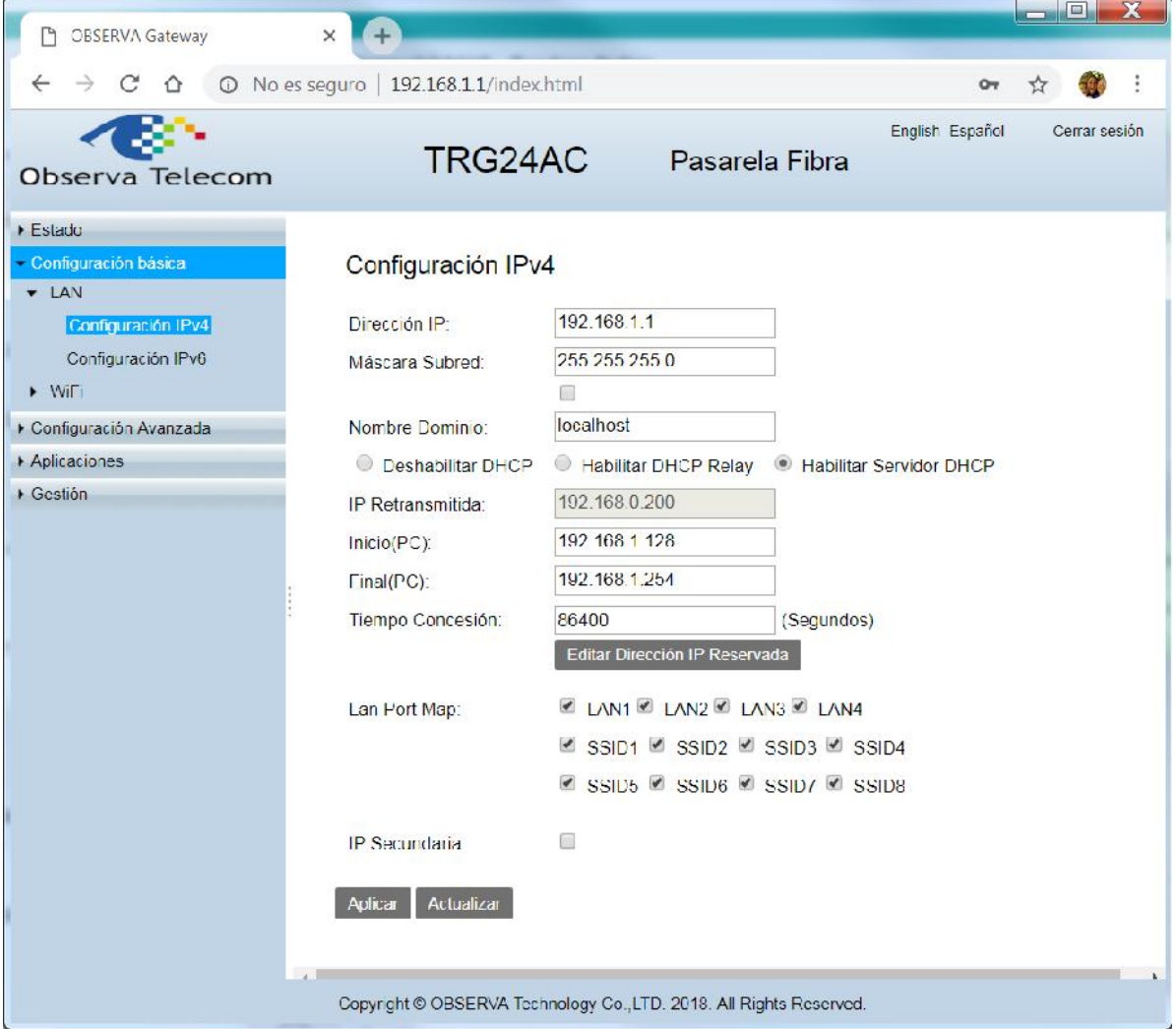

Generalmente, bastará con seleccionar "Habilitar Servidor DHCP" y utilizar la dirección IP por defecto "192.168.1.1" para poder navegar por internet

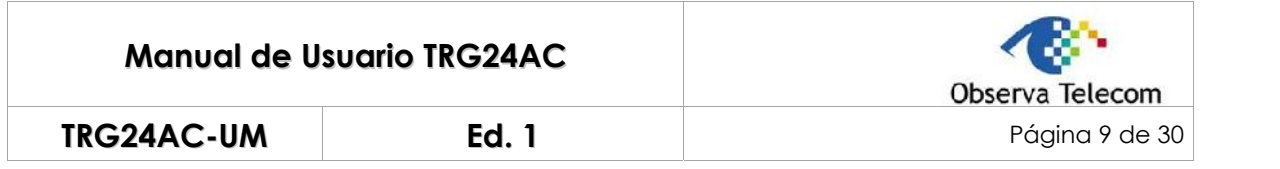

#### **3.2.1.2 Configuración IPv6**

Si su ISP le ha provisto de una línea que soporta IPv6, el router está configurado para permitir IPv6 y levantar IPv6 por defecto. Vaya a Configuración Básica → LAN → Configuración IPv6, aparecerá la siguiente página:

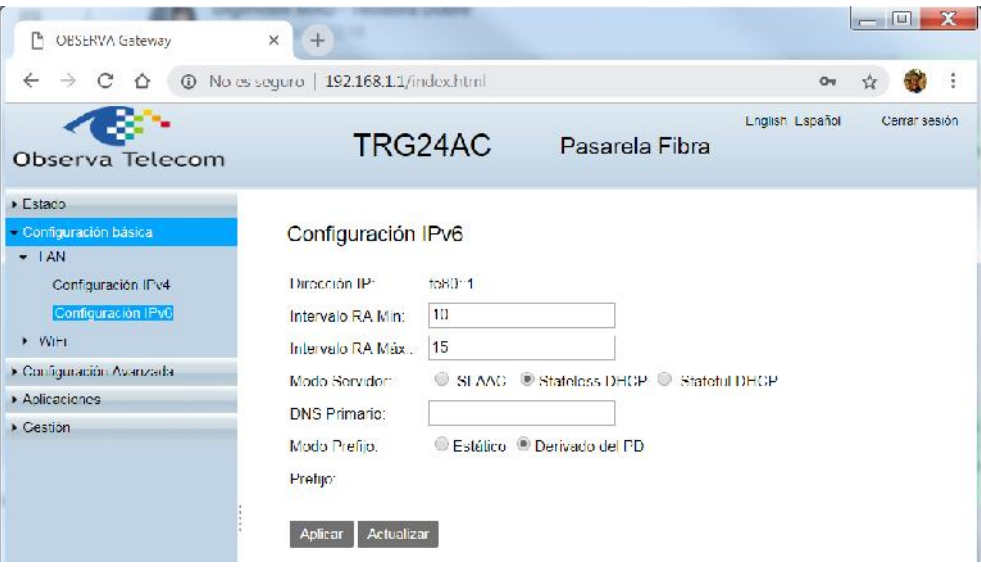

Generalmente, manteniendo la configuración por defecto, podrá utilizar IPv6 y navegar sin problemas por páginas que lo soporten, para más configuraciones de IPv6, consulte a su ISP.

#### **3.2.2 Configuración WiFi**

#### **3.2.2.1 Configuración Básica 2.4GHz**

Seleccione Configuración Básica → WiFi → Configuración Básica 2.4GHz. Podrá Modificar el SSID de su red en esta sección.

Usted podrá modificar el SSID (Nombre de Red Inalámbrica) por defecto. Tras el cambio, todos sus dispositivos inalámbricos deberán conectarse al nuevo SSID que configuró (Ya no podrá utilizar el que está en la etiqueta de su router).

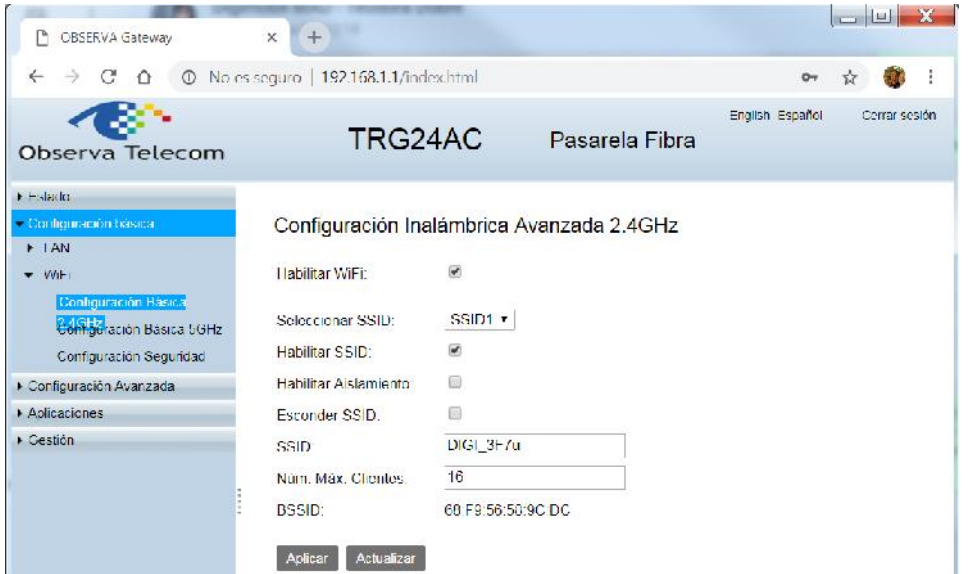

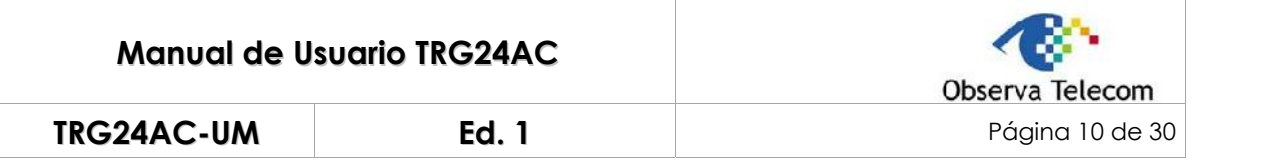

La siguiente tabla describe los parámetros que pueden modificarse en esta página:

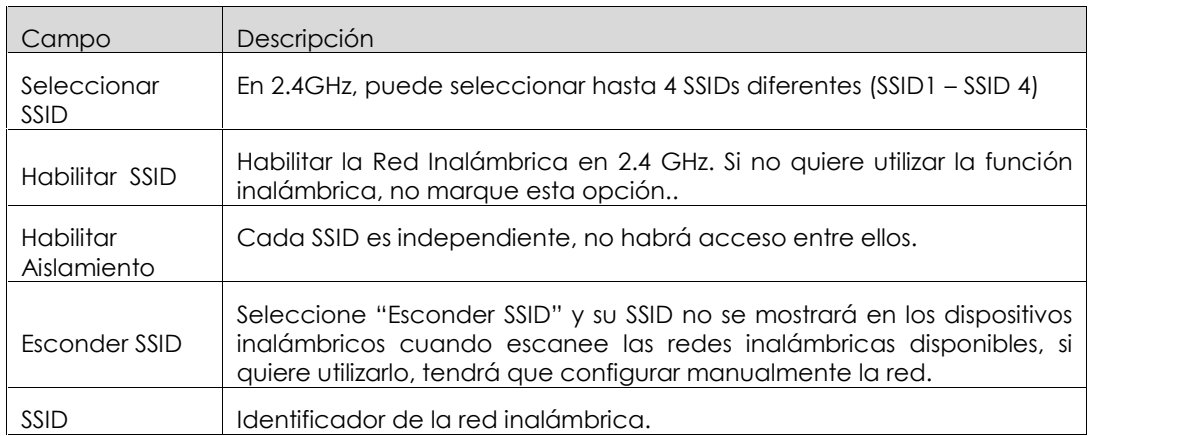

#### **3.2.2.2 Configuración Básica 5GHz**

Seleccione Configuración Básica → WiFi → Configuración Básica 5GHz. Podrá Modificar el SSID de su red en esta sección.

La página mostrada contendrá también los parámetros "Habilitar SSID", "Habilitar Aislamiento", "Esconder SSID", "SSID"… Para su configuración y significado, por favor, revise la tabla del apartado de configuración básica 2.4GHz.

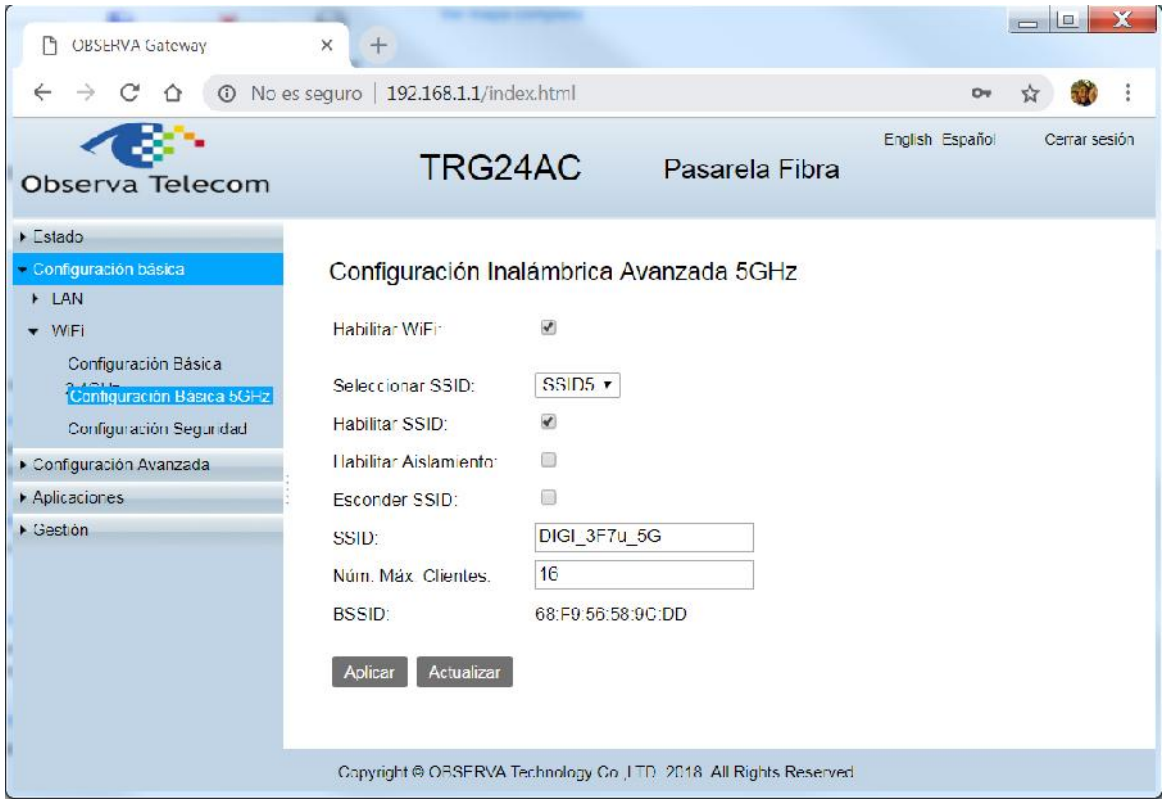

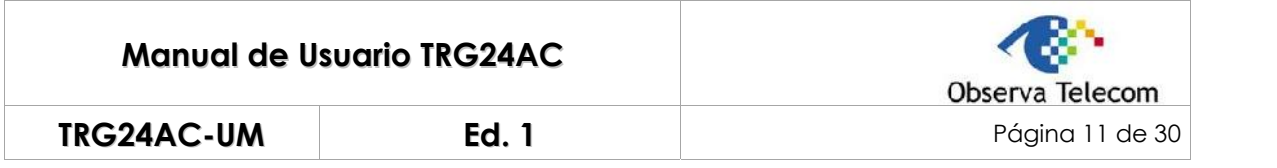

#### **3.2.2.3 Configuración Seguridad (WiFi)**

Seleccione Configuración Básica  $\rightarrow$  WiFi  $\rightarrow$  Configuración Seguridad. La página mostrada le permitirá seleccionar el SSID, Autenticación (Se recomienda utilizar WPA-PSK/WPA2-PSK MIXED), Clave WPA Precompartida, Modo de Encriptación. Si quiere modificar las redes WiFi en 2.4GHz, deberá seleccionar los SSIDs del 1 al 4 y después configurar su propia Contraseña en el campo "Clave WPA Precompartida". Si quiere modificar las redes WiFi 5GHz, deberá seleccionar los SSIDs del 5 al 8.

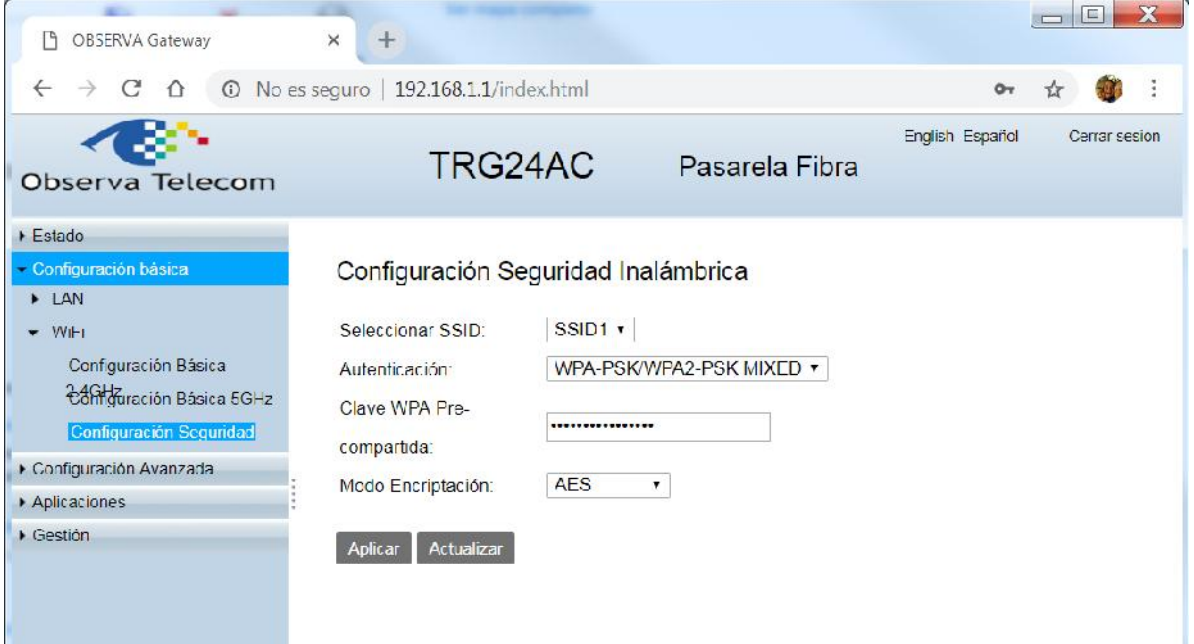

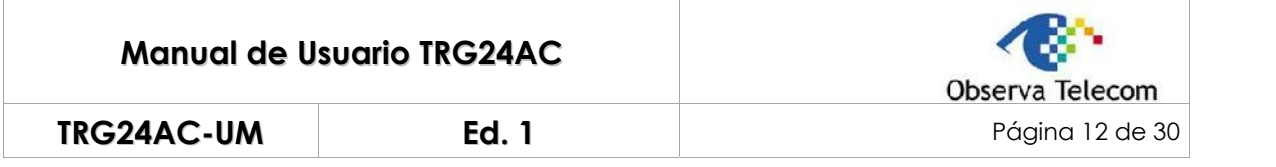

# **4.- Configuración Avanzada**

Vaya al menú de "Configuración Avanzada" de la web del router.

Podrá realizar configuraciones de WiFi, NAT, Seguridad y Control parental.

#### **4.1.- WiFi**

En la barra de navegación, vaya a Configuración Avanzada -> WiFi, este menú contiene "Configuración Avanzada 2.4GHz", "Configuración Avanzada 5GHz", "Configuración WPS 2.4GHz", "Configuración WPS 5GHz" y "Configuración WDS".

#### **4.1.1 Configuración Avanzada 2.4GHz**

Menú Configuración Avanzada → WiFi → Configuración Avanzada 2.4GHz.

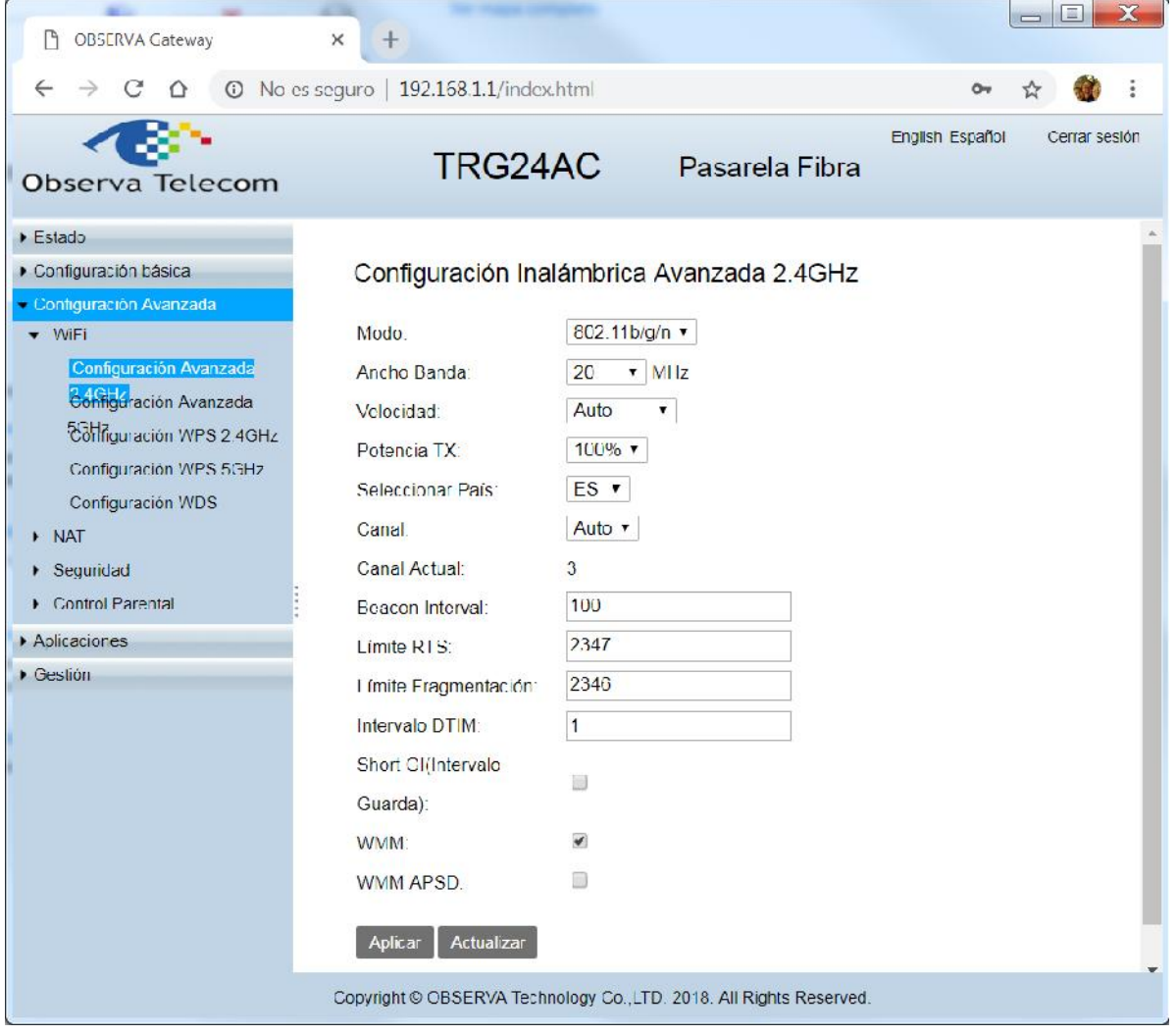

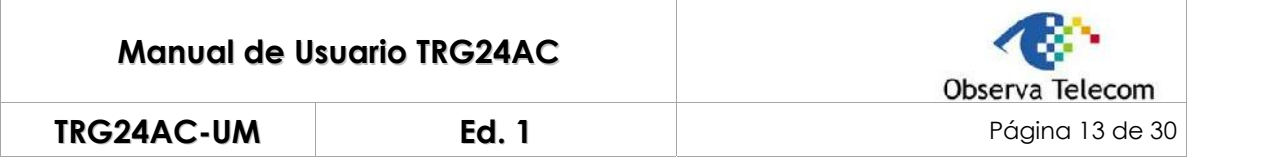

La siguiente table describe los parámetros de esta página:

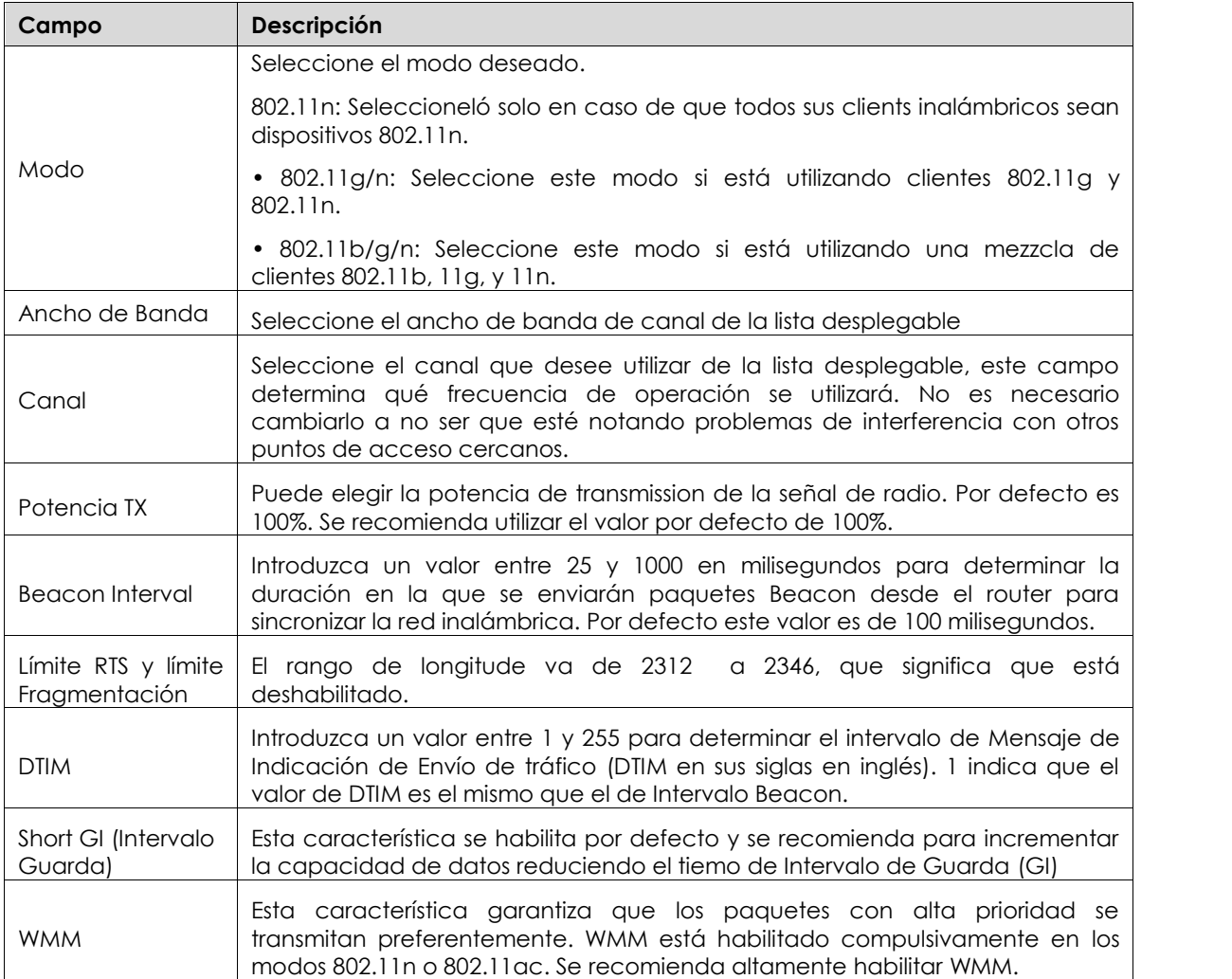

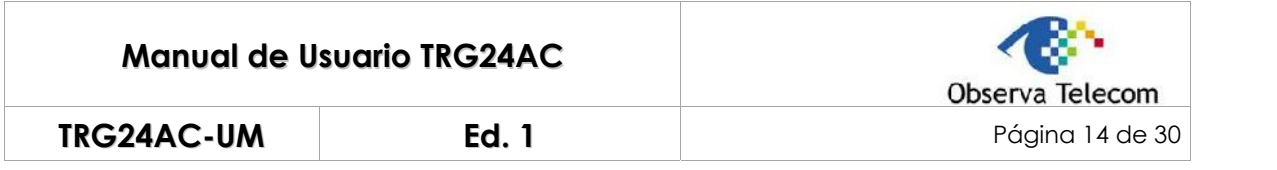

# **4.1.2 Configuración Avanzada 5GHz**

Menú Configuración Avanzada > WiFi > Configuración Avanzada 5GHz.

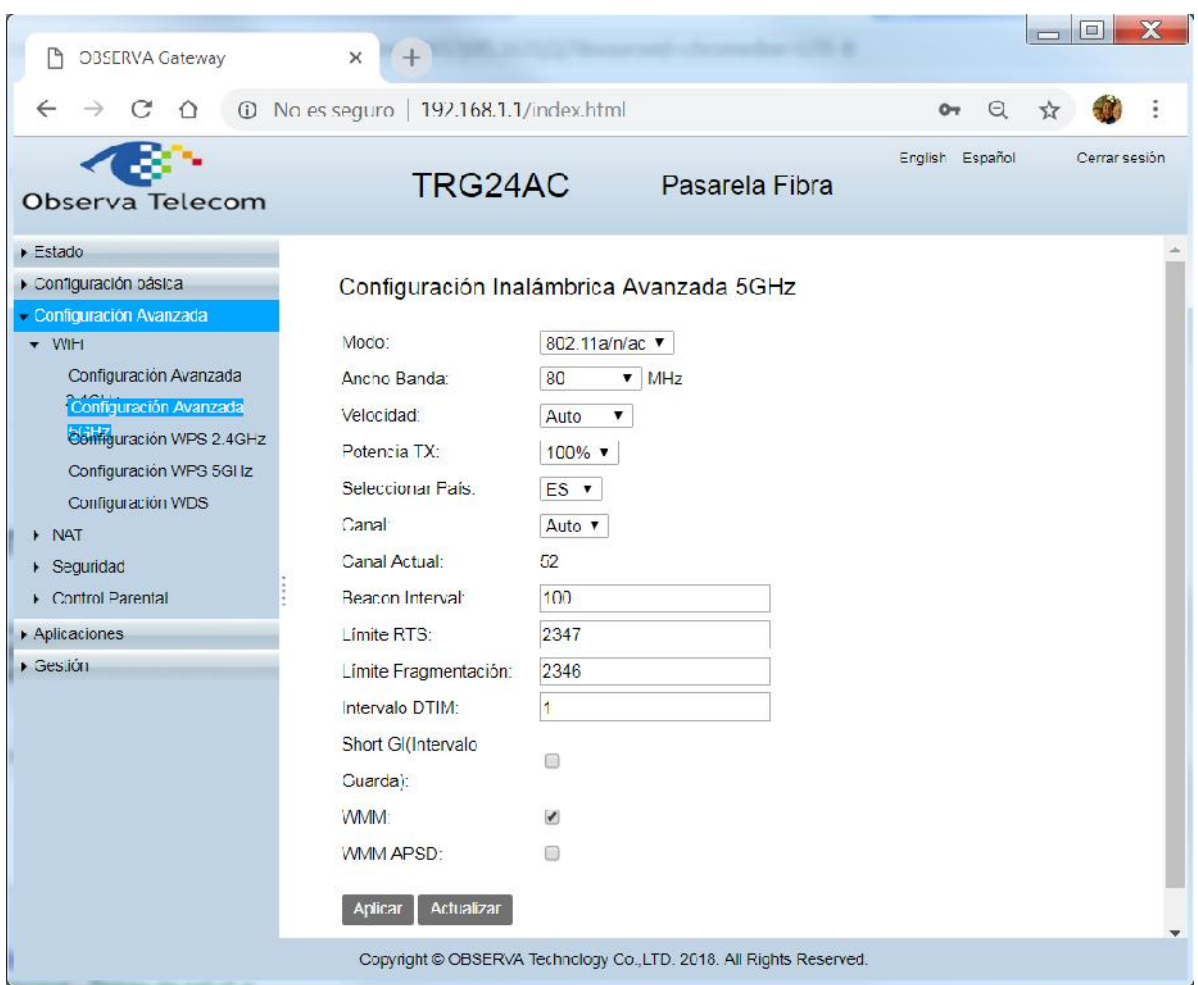

Para la configuración y significado de los parámetros a configurar, por favor, revise la tabla del apartado "Configuración Avanzada 2.4GHz" (4.1.1)

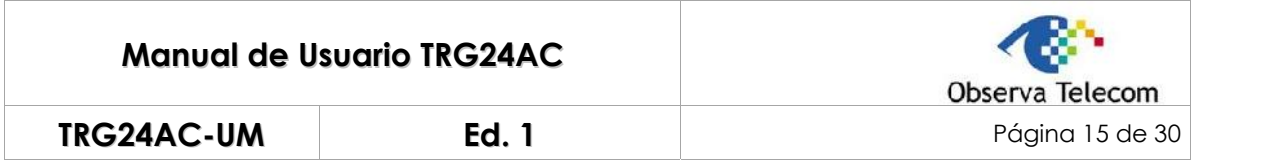

# **4.1.3 Configuación WPS 2.4GHz**

Menú "Configuración Avanzada → WiFi → Configuración WPS 2.4GHz", aparecerá la página mostrada a continuación. Puede utilizar WPS (Wi-Fi Protected Setup) para añadir de forma rápida un nuevo cliente inalámbrico a su red 2.4GHz.

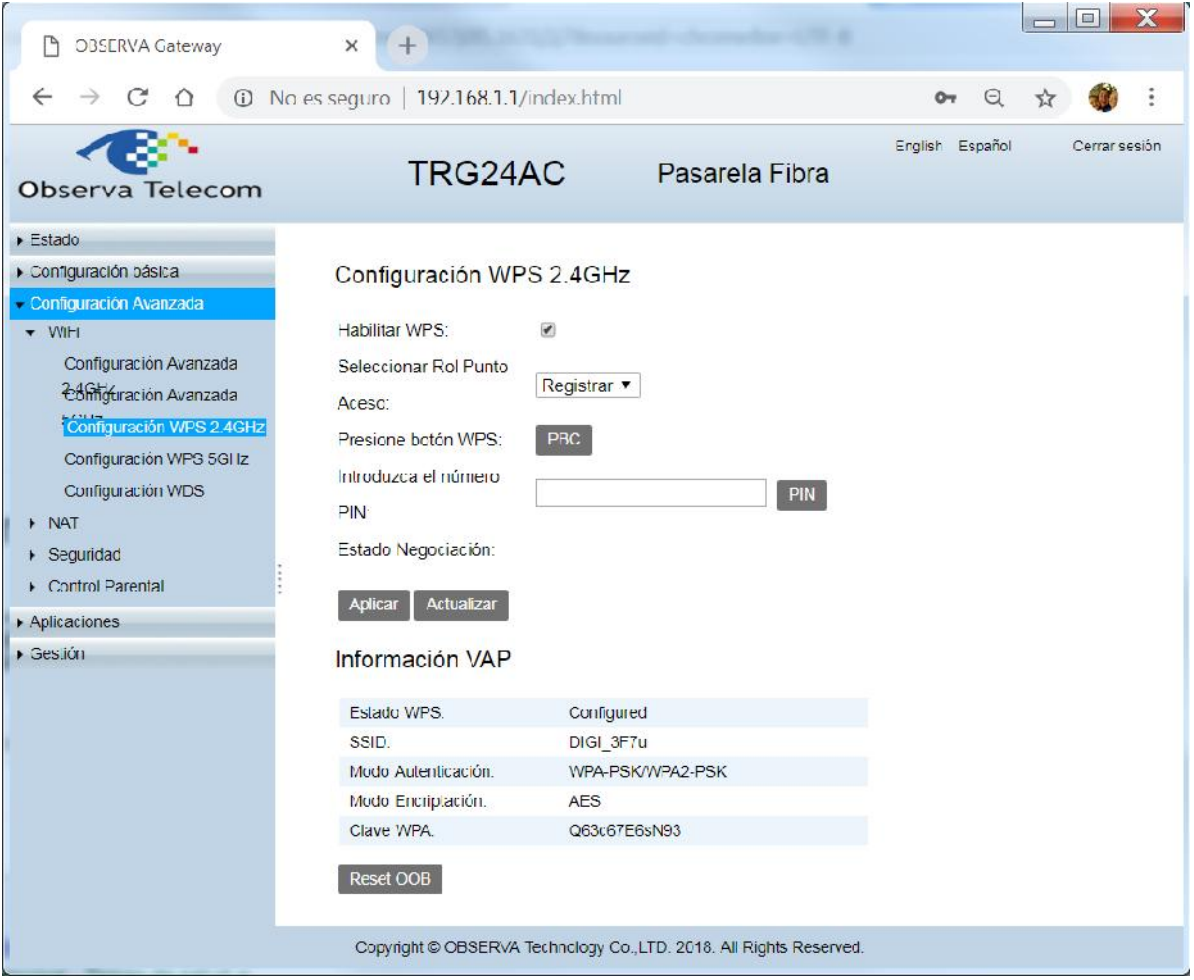

Hay 2 formas para un cliente inalámbrico para establecer la conexión con el router utilizando WPS.

Método 1: Utilizar el botón WPS.

Utilice este método sis u cliente tiene un botón WPS.

- (1) Presione el botón WPS del router durante 1 segundo.
- (2) Presione el botón WPs del cliente
- (3) El LED WPS parpadeará aproximadamente 2 minutos durante el proceso WPS.

(4) Cuando el LED WPS está encendido, el cliente ha establecido con exito la conexión con el router.

Método 2: Introducir el PIN del dispositivo cliente en el Router

(1) Mantenga el estado WPS por defecto como Habilitado (Opción "Habilitar WPS" marcada) y seleccione el botón de código PIN.

(2) Seleccione el Rol del Punto de Acceso: Registrar e introduzca el PIN del dispositivo cliente en el campo "Introduzca el número" de la anterior pantalla, por último, haga clic en el botón "Aplicar"

(3) Conexión correcta aparecerá en la pantalla en el apartado de Información VAP, esto significará que el dispositivo cliente se ha conectado correctamente con el router.

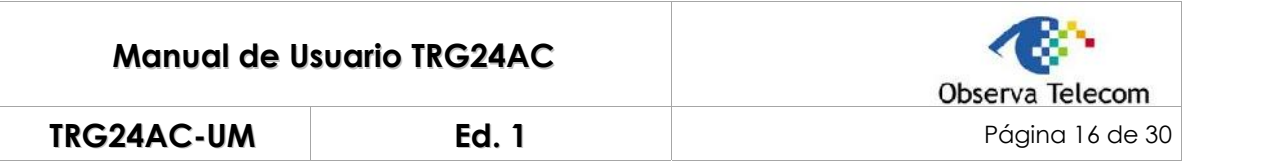

Método 3: Introducir el PIN del router en su dispositivo cliente.

(1) Mantenga el Estado del PIN del router como habilitado.

(2) Seleccione "Enrollee" en el desplegable de "Seleccionar Rol Punto" y presione Aplicar.

(3) Tome nota del PIN actual del router, puede general un nuevo PIN si presiona el botón de "Generar Nuevo PIN"

(4) En el dispositivo cliente, introduzca el PIN del router

(5) El LED WPS parpadea por 2 minutos, durante el proceso de WPS.

(6) Cuando se encienda el LED de WPS, significará que el dispositivo cliente se ha conectado correctamente al router.

#### **4.1.4 Configuración WPS 5GHz**

Menú "Configuración Avanzada > WiFi > Configuración WPS 5GHz", aparecerá la siguiente pantalla.

Para información sobre configuración y significado de los parámetros, por favor, consulte el apartado 4.1.3 (Configuración WPS 2.4GHz)

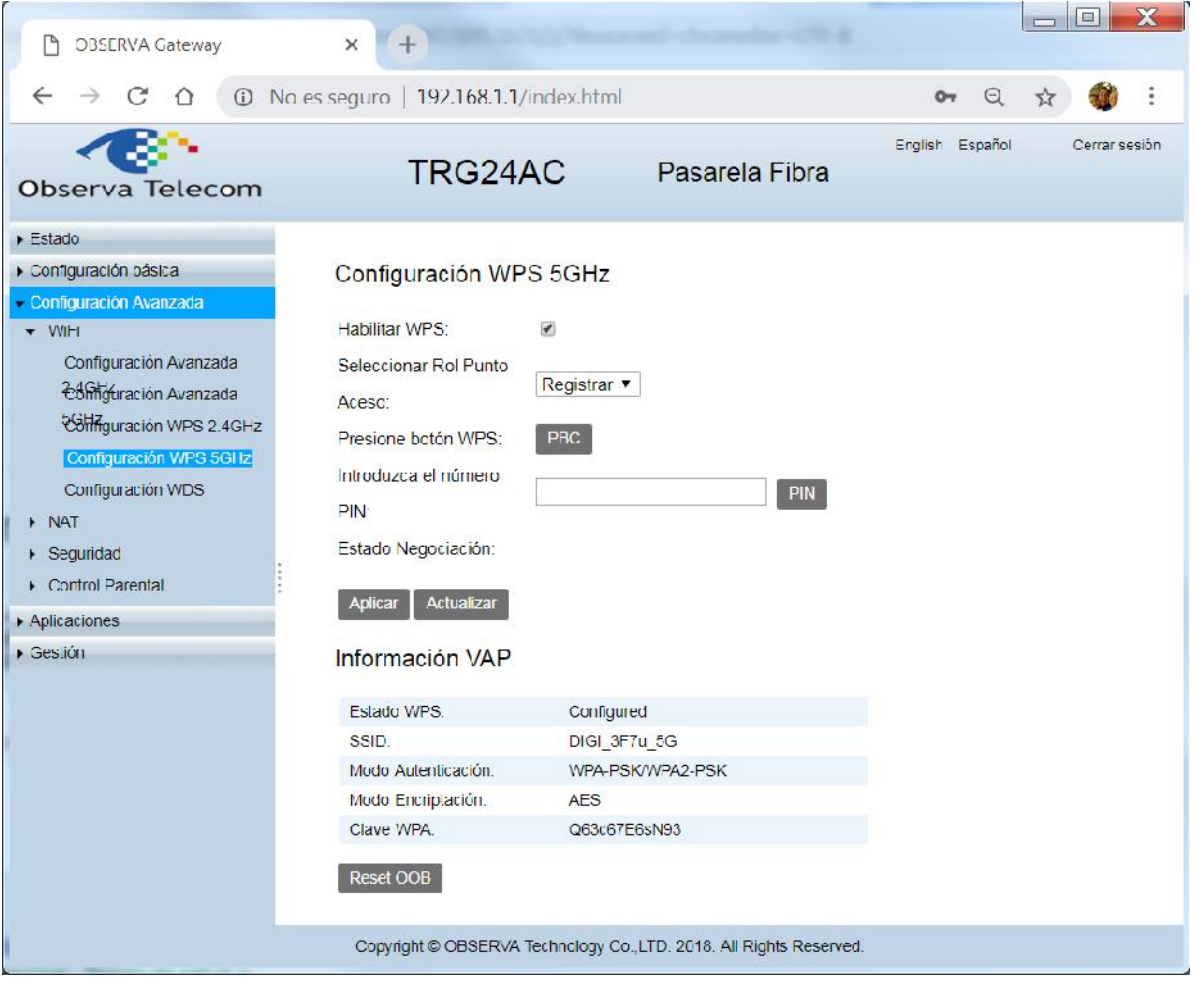

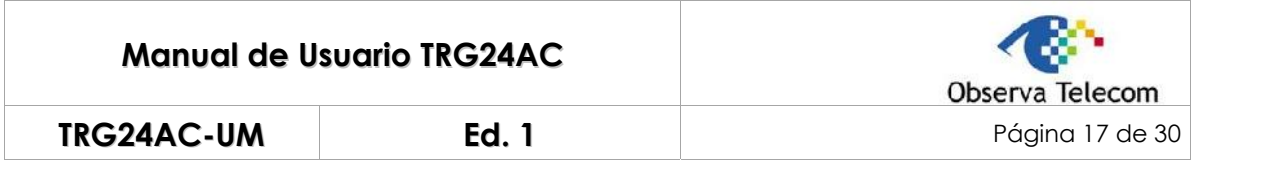

#### **4.1.5 Configuración WDS**

Menú "Configuración Avanzada → WiFi → Configuración WDS", aparecerá la siguiente pantalla. Utilizando esta función, podrá extender su red inalámbrica.

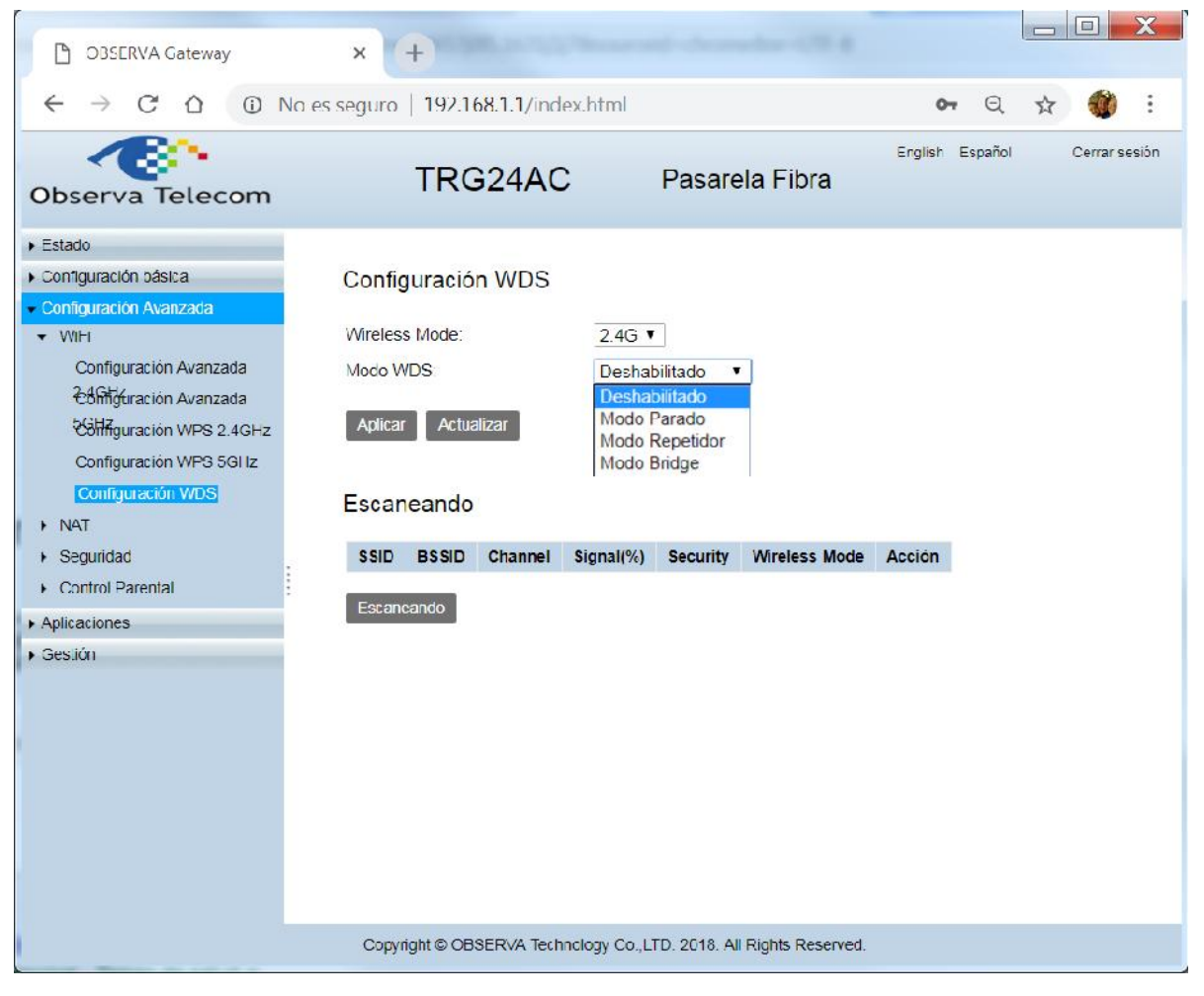

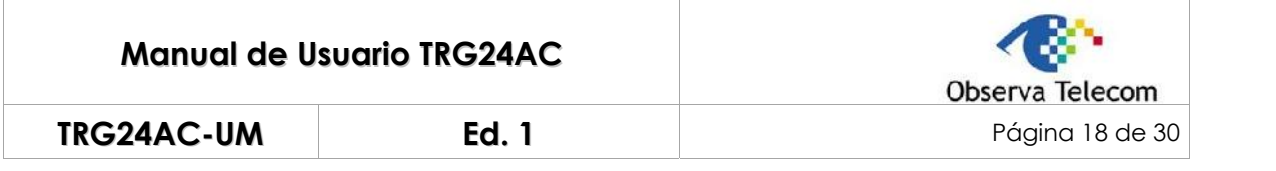

# **4.2.- NAT**

#### **4.2.1 Servidores Virtuales**

Menú "Configuración Avanzada → NAT → Servidores Virtuales", aparecerá la siguiente pantalla:

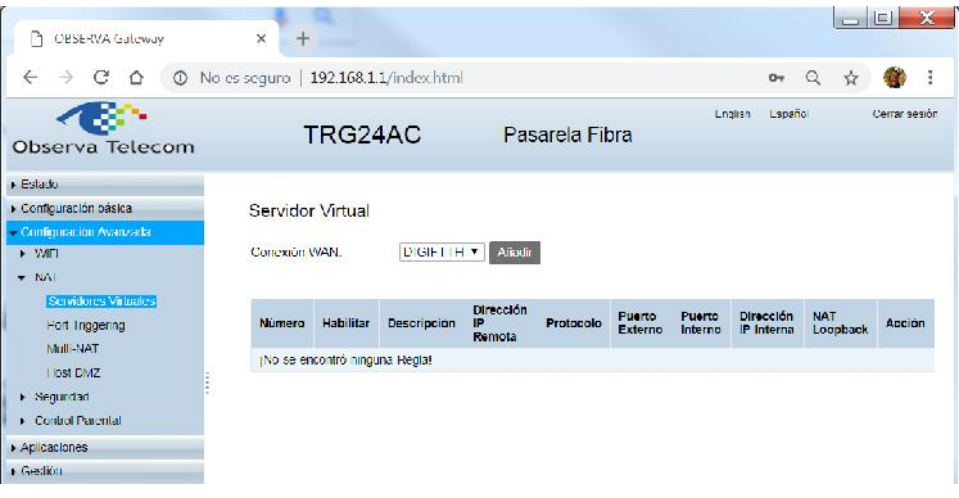

Un Servidor Virtual puede utilizarse para configurar servicios públicos en su red local, como un servidor HTTP, FTP, DNS, POP3/SMTP y Telnet. Servicios diferentes utilizan diferentes puertos de servicio. El puerto 80 se utiliza para servicio HTTP, el puerto 21 se utiliza en servicio FTP, el puerto 25 se uriliza para SMTP , el puerto 110 se utiliza para servicio POP3… Por favor, verifique el número de puerto del servicio antes de la configuración. P.ej: Wan IP : 183.39.154.141

Siga los siguientes pasos para configurar las reglas de Servidores Virtuales:

- (1) Asigne una IP estática a su PC, por ejemplo 192.168.1.100.
- (2) Vaya a Configuración Avanzada → NAT → Servidores Virtuales, presione "Añadir".

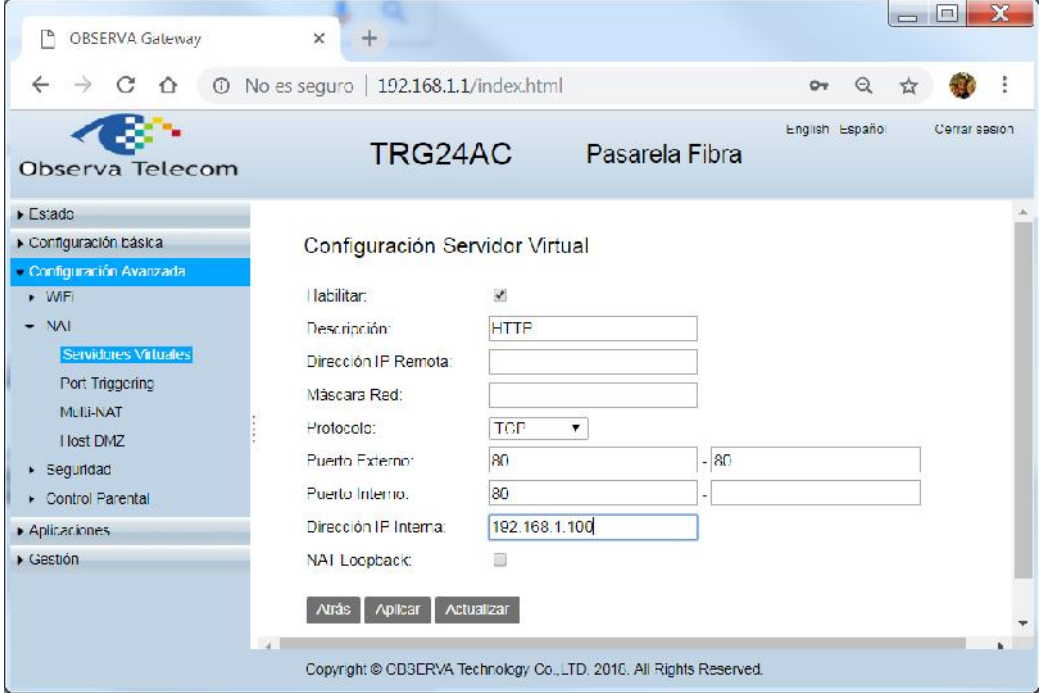

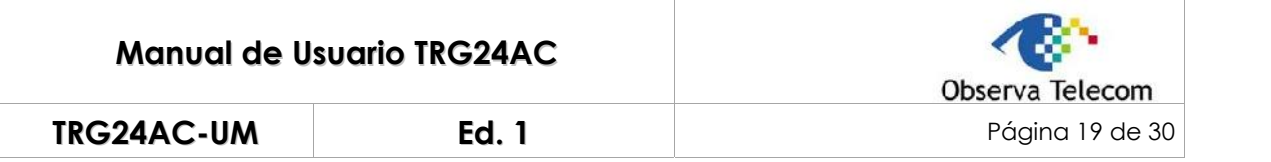

(3) Marque la opción "Habilitar" y rellene los campos "Descripción, Puerto Externo, Puerto Interno y Protocolo", como por ejemplo el de la imagen anterior. Introduzca la dirección IP del PC 192.168.1.100 en el campo "Dirección IP Interna"

(4) Presione "Aplicar" para guardar la configuración.

(5) Los usuarios de Internet podrán acceder a la dirección http:// WAN IP (en el ejemplo:

http://183.39.154.141) para visitar su web personal.

**Nota:** La dirección IP WAN debe ser una dirección IP pública. Para IPs WAN asignadas dinámicamente, se recomienda aplicar y registrar un Nombre de Dominio para la WAN por DDNS.

#### **4.2.2 Port Triggering**

Menú: Configuración Avanzada → NAT → Port Triggering. Se mostrará la siguiente página.

Port Triggering se aplica fundamentalmente para juegos online. Jugadores con VoIP y video. Aplicaciones comunes que lo utilizan son: MSN Gaming Zone, Dialpad y Quick Time 4 players, etc.

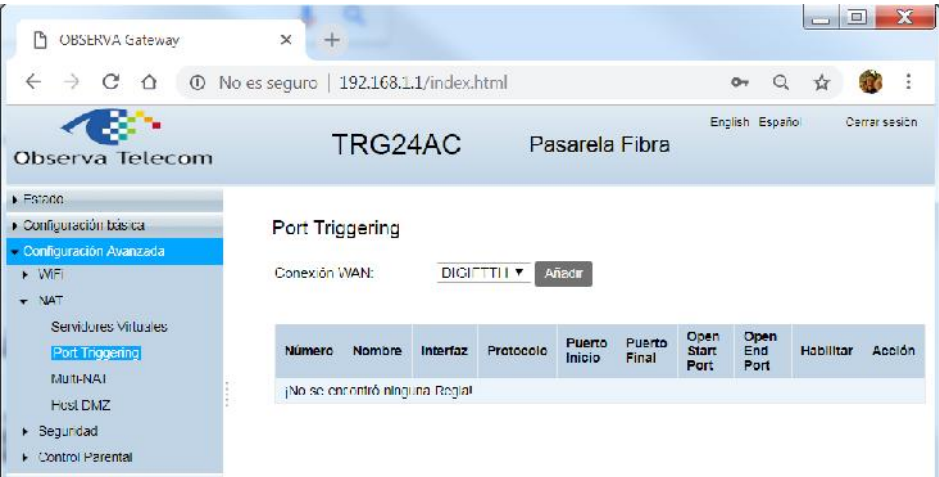

Siga los siguientes pasos para configurar las reglas de Port Triggering:

Vaya a Configuración Avanzada → NAT → Port Triggering y presione "Añadir"

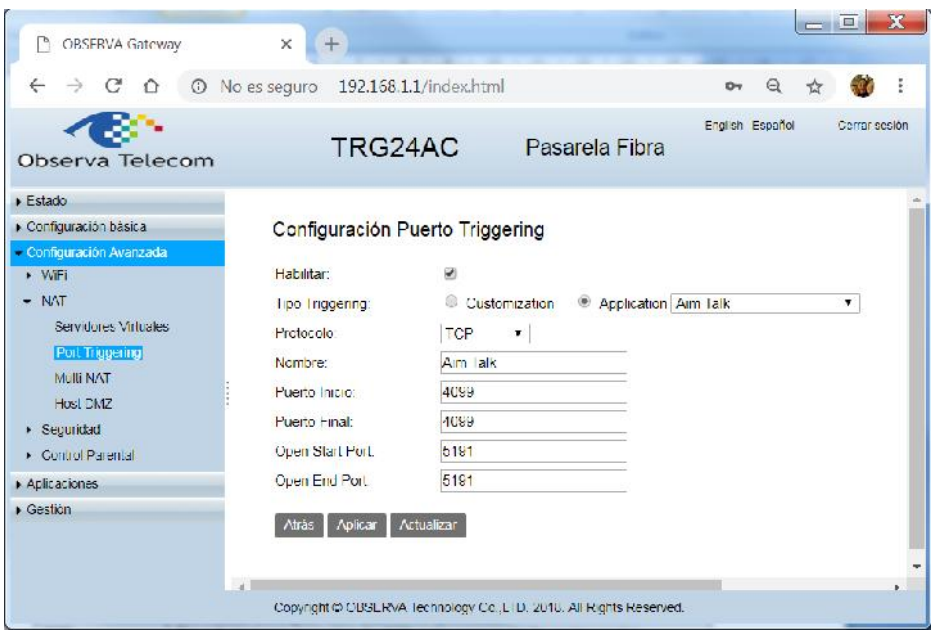

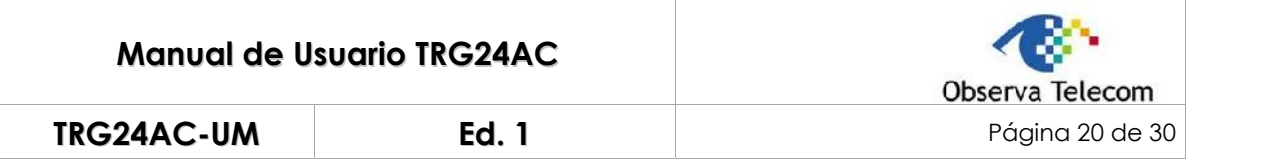

(2) Marque "Application" y seleccione la aplicación deseada. El puerto de triggering y el protocolo, el puerto externo y el protocolo se rellenarán automáticamente. En el ejemplo, se ha seleccionado la aplicación AIM Talk como ejemplo.

(3) Presione "Aplicar" para guardar la configuración.

Nota:

(1) Puede añadir tantas reglas de Port Triggering como necesite en su red.

(2) Si la aplicación que necesita no está en la lista de Aplicaciones existente, por favor, introduzca los parámetros manualmente. Debe verificar que puertos externos utiliza la aplicación e introducirlos en el campo de Puerto Externo de acuerdo al format mostrado por la página.

#### **4.2.3 Multi-NAT**

Menú "Configuración Avanzada – NAT – Multi-NAT", aparecerá el menu mostrado en la siguiente imagen

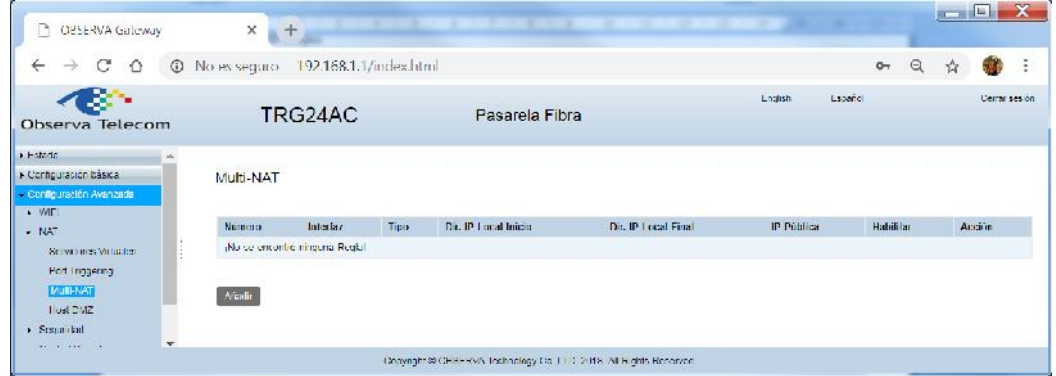

Hay dos tipos:

(1)One to One, en modo One-to-One se mapea una Dirección Interna a una Dirección Global.

(2)Many to One, en este modo el router mapea multiples Direcciones Locales Internas a una Dirección Global Interna. Esto es equivalente al SUA (p.ej. PAT, port address translation), la única funcionalidad que los equipos de ZyXEL soportaban anteriormente.

#### **4.2.4 DMZ Host**

Menú Configuración Avanzada – NAT – DMZ Host, aparecerá la siguiente pantalla.

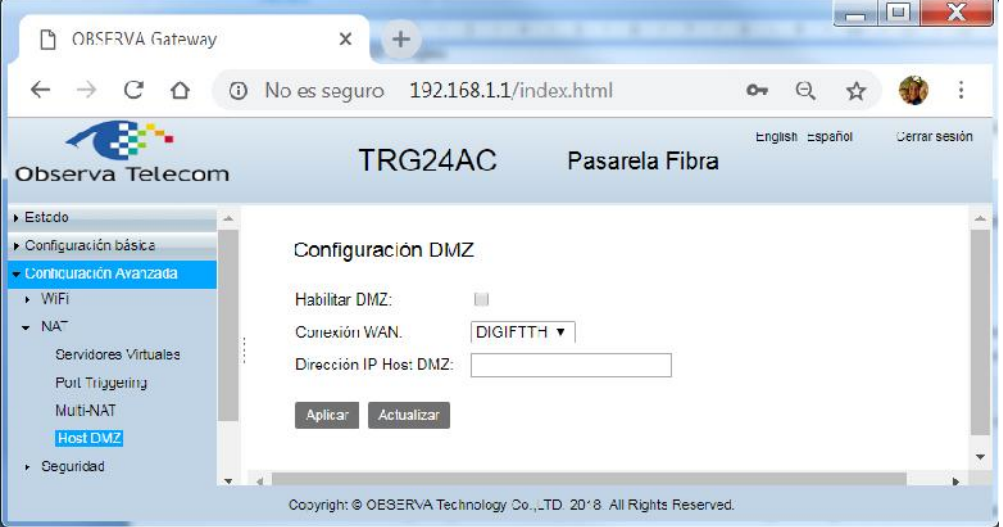

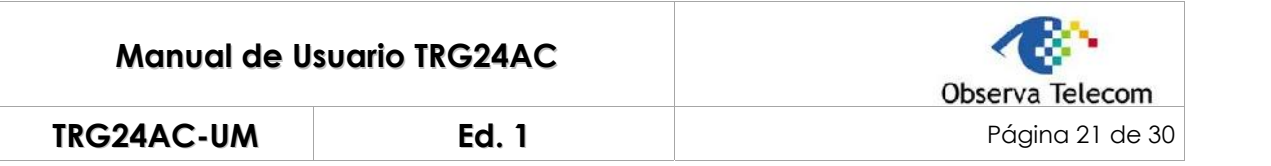

Siga los siguientes pasos para configurar las reglas de Host DMZ:

(1) Asigne una dirección IP estática a su PC, por ejemplo 192.168.1.100.

(2) Vaya a Configuración Avanzada – NAT – DMZ Host

(3) Marque la casilla "Habilitar DMZ" e introduzca la dirección IP 192.168.1.100 en el campo "Dirección IP Host DMZ"

Nota: DMZ es más applicable en el caso en el que el usuario no tenga claro qué puertos debe abrir. Cuando está habilitado, el host DMZ está completamente expuesto en Internet, lo que puede traerle algunos problemas de seguridad. Si no utiliza DMZ, por favor, deshabiliteló.

#### **4.3.- Seguridad**

#### **4.3.1 Filtrado IP**

Menú Configuración Avanzada – Seguridad – Filtrado IP, aparecerá la siguiente pantalla, con la que podrá asegurar su red utilizando el filtrado IP

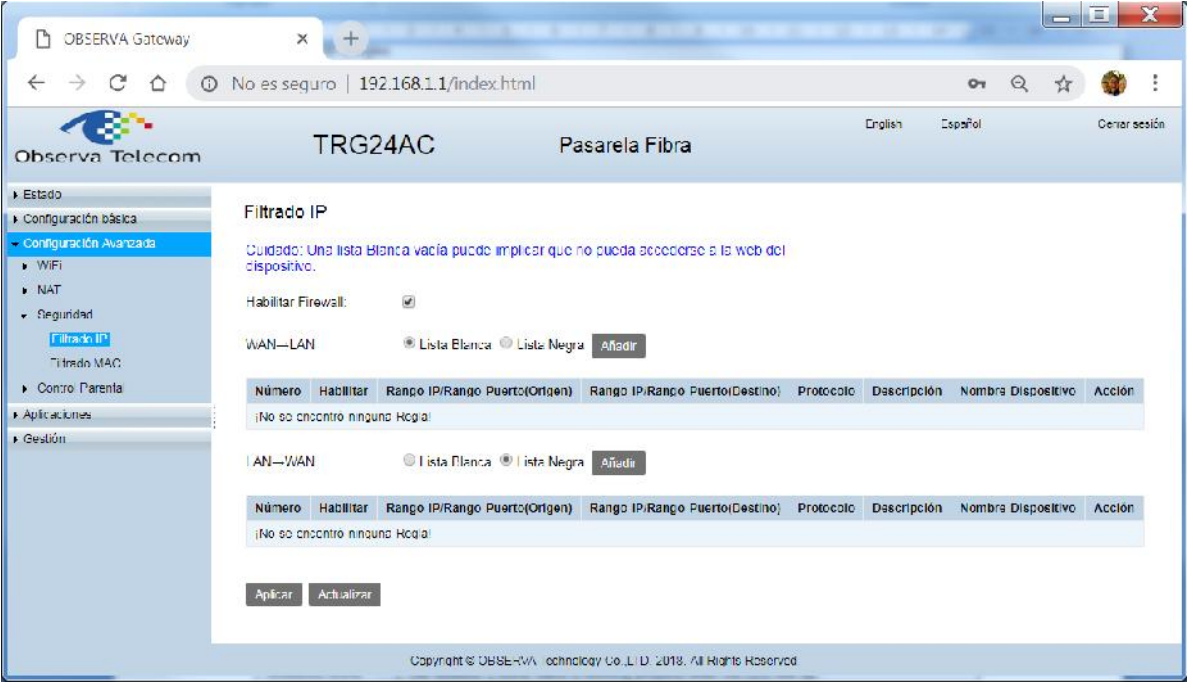

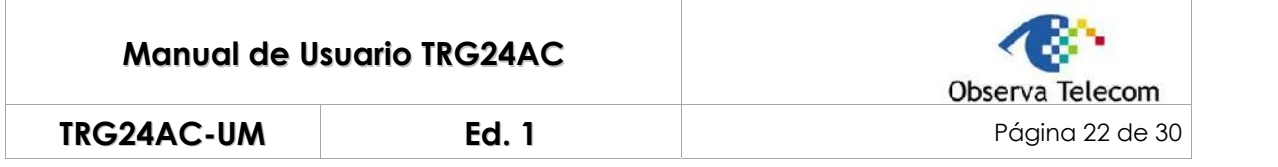

#### **4.3.2 Filtrado MAC**

Menú Configuración Avanzada – Seguridad – Filtrado MAC, aparecerá la siguiente pantalla.

Previene el acceso no autorizado de usuarios a su red inalámbrica mediante la utilización de la dirección MAC de red del dispositivo. Los dispositivos desconocidos no podrán acceder a la red inalámbrica. El dispositivos desconocido con MAC1: 68:14:01:20:65:B3, y el dispositivo desconocido con MAC2: 60:E3:27:B5:4C:E6 no pueden acceder a la red.

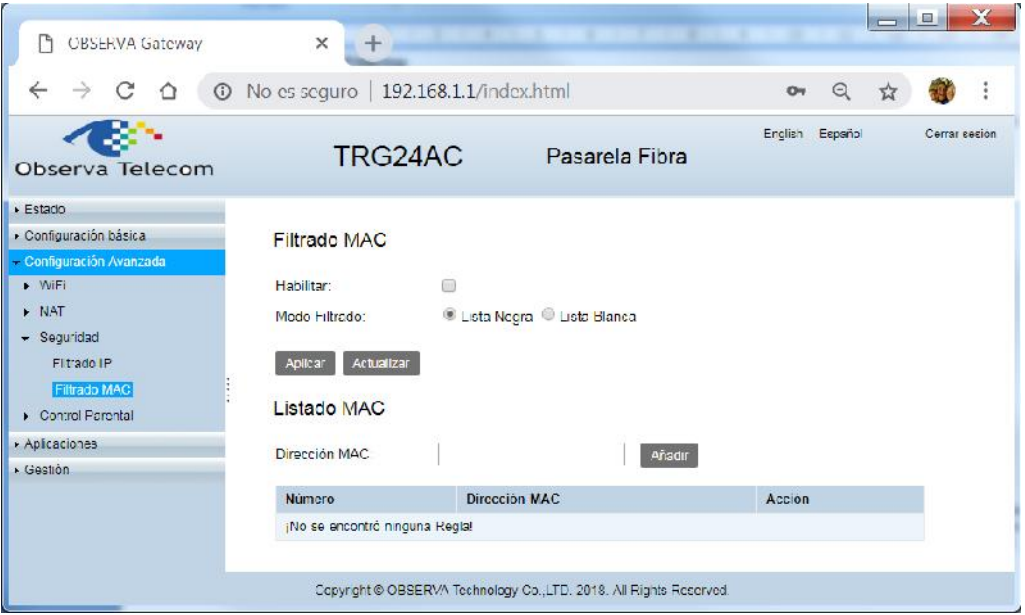

Siga los siguientes pasos para configurar las reglas de filtrado MAC:

Vaya a Configuración Avanzada – Seguridad – Filtrado MAC

- (2) Introduzca las direcciones MAC a las que no quiere dejar acceder.
- (3) Seleccione la regla de filtrado: bloquear (recomendado) o permitir a los dispositivos de la lista.
- (4) Marque "Habilitar para habilitar el filtrado MAC
- (5) Presione "Aplicar".

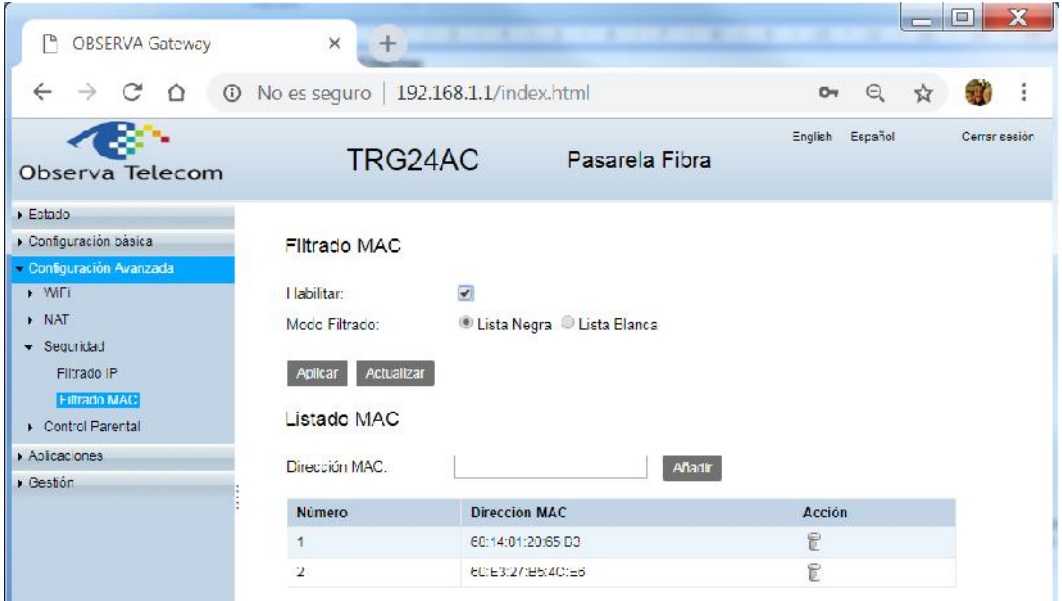

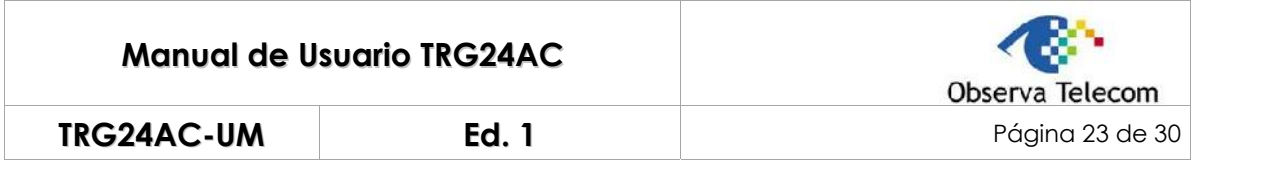

# **4.4.- Control Parental**

Esta función le permitirá bloquear contenido inapropiado, websites maliciosas y controlar el acceso a sitios web en un horario específico.

### **4.4.1 Control MAC**

Menú Configuración Avanzada – Control Parental – Control MAC, se mostrará la siguiente pantalla, en la que podrá controlar el acceso a la red inalámbrica desde determinados dispositivos de usuario:

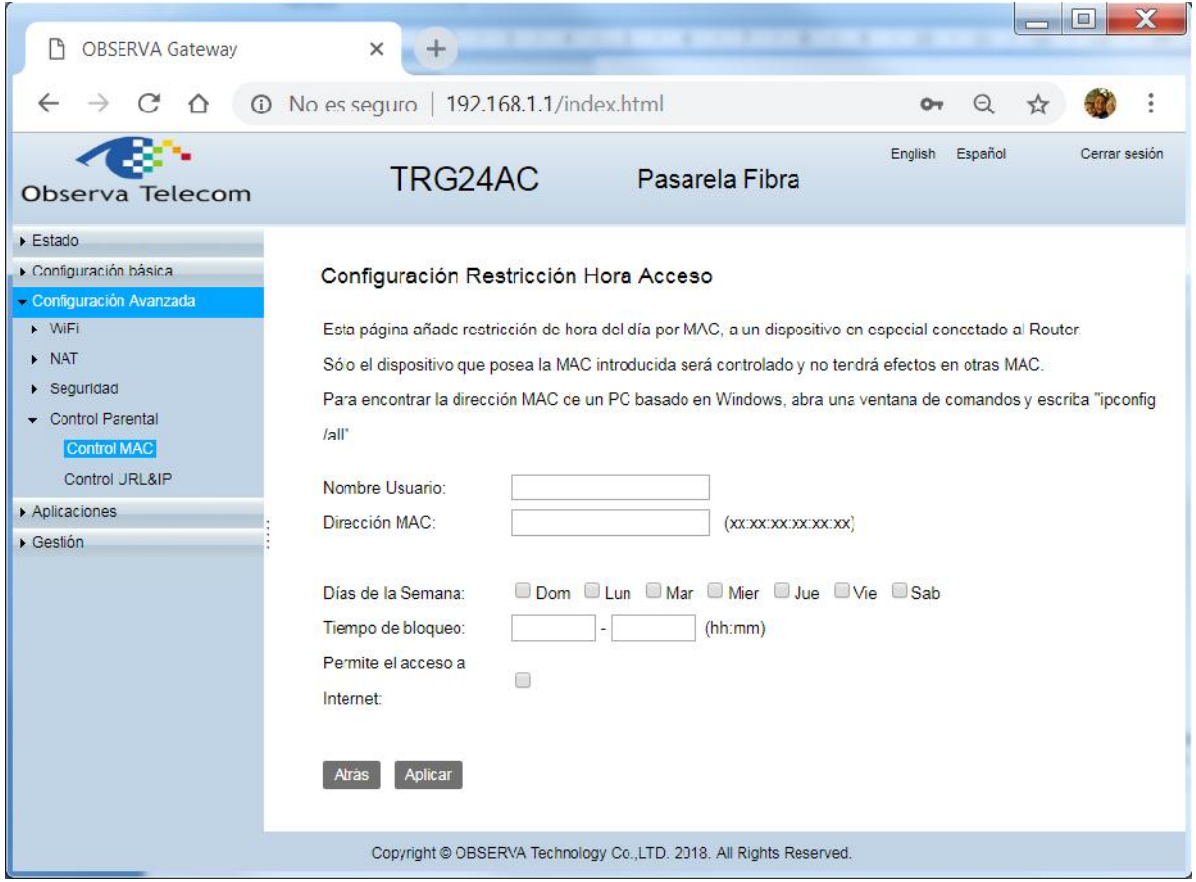

Permitirá definir qué días de la semana y en qué horario se aplicará el bloqueo de acceso a la MAC especificada.

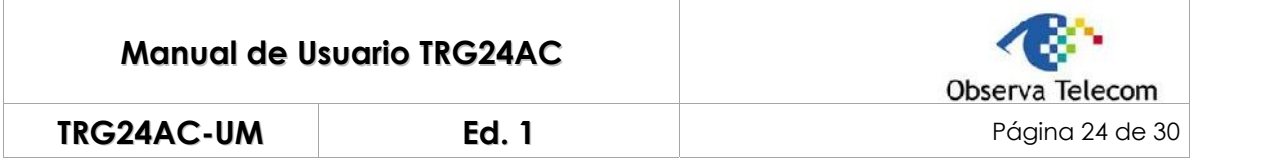

#### **4.4.2 Control URL&IP**

Menú Configuración Avanzada – Control Parental – Control URL&IP, se mostrará la siguiente pantalla, en la que podrá controlar el acceso a determinadas URL/IPs, filtrando por:

- Dirección LAN del PC desde el que no quiere que se acceda a la URL.
- Palabras clave de la URL a filtrar.
- Días de la semana que aplicarán a la restricción

- Horario en el que se aplicará el bloqueo

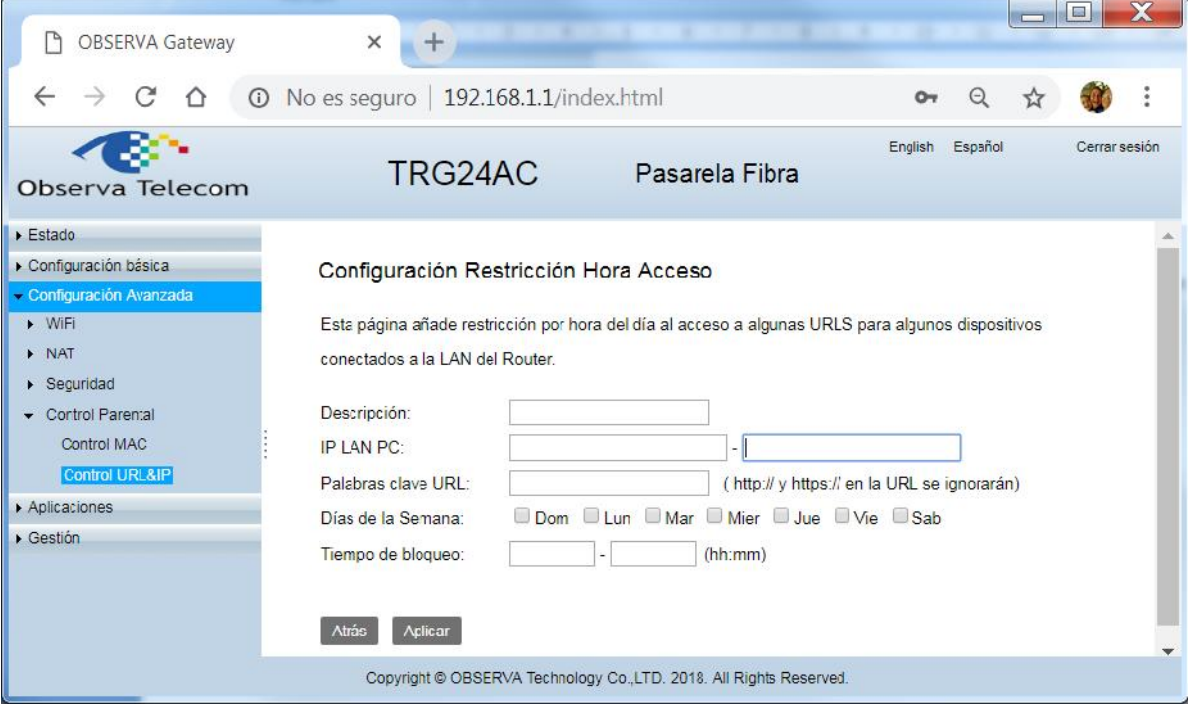

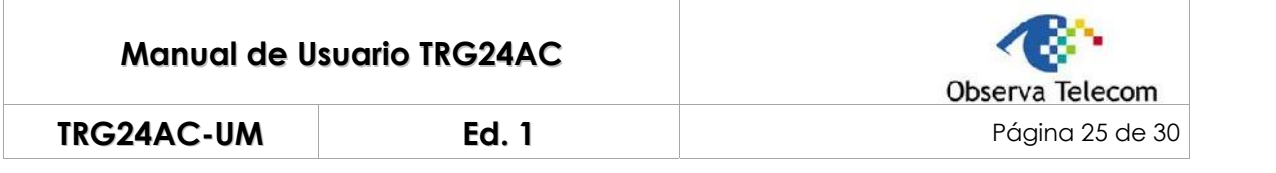

# **5.- Aplicaciones**

#### **5.1.- Servicio Almacenamiento**

#### **5.1.1 Información Dispositivo**

Conecte su dispositivo de almacenamiento USB al Puerto USB de su router, directamente o utilizando un cable USB. Espere varios segundos hasta que el LED USB aparezca encendido fijo en verde.

Vaya a Menú - Aplicaciones - Servicio Almacenamiento - Info. Dispositivo Almacenamiento. Aparecerá la siguiente pantalla:

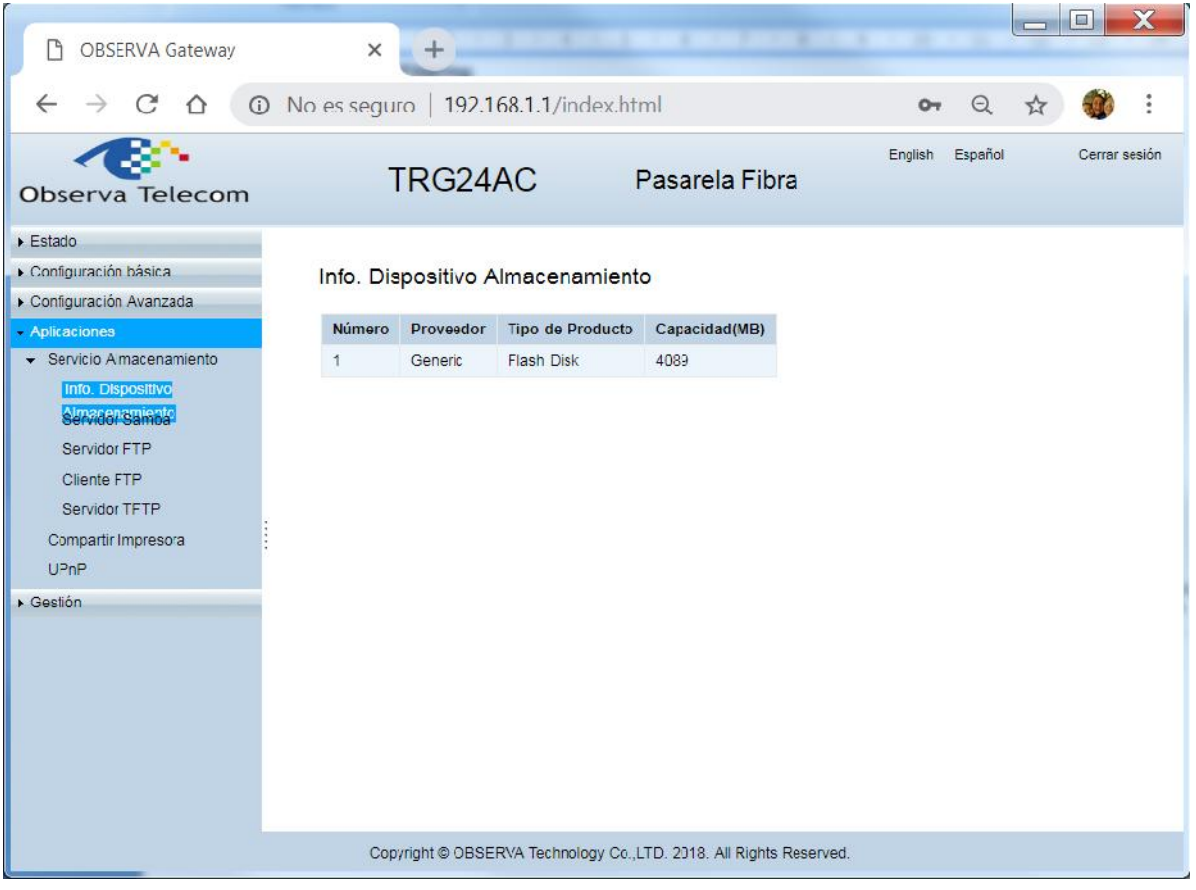

#### **5.1.2 Servidor Samba**

Conecte su dispositivo de almacenamiento USB al Puerto USB de su router, directamente o utilizando un cable USB. Espere varios segundos hasta que el LED USB aparezca encendido fijo en verde.

Vaya a Menú – Aplicaciones – Servicio Almacenamiento – Servidor Samba. Aparecerá la siguiente pantalla:

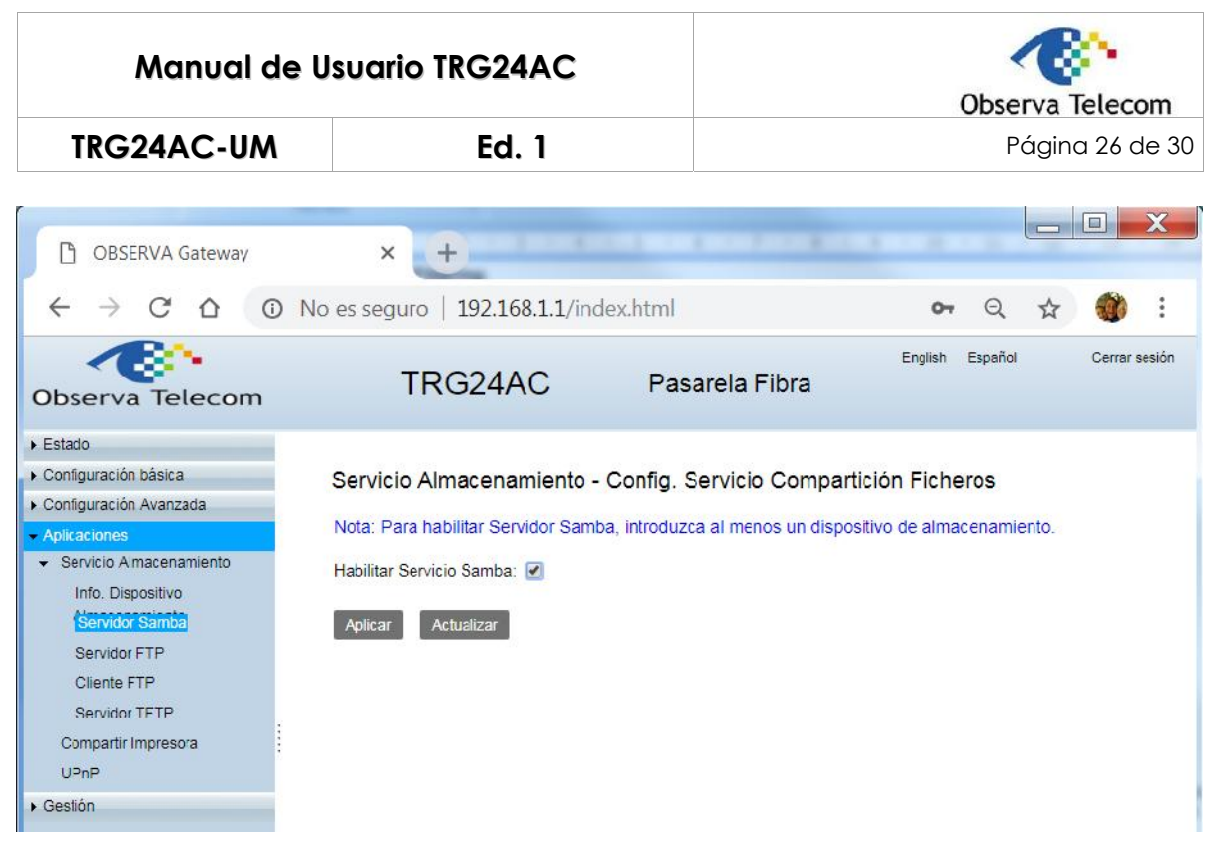

Siga los siguientes pasos para configurar las reglas de Servidor Samba:

- (1) Vaya a Aplicaciones Servicio Almacenamiento Servidor Samba.
- (2) Marque la opción "Habilitar Servicio Samba" y presione "Aplicar"

#### **5.1.3 Servidor FTP**

Conecte su dispositivo de almacenamiento USB al Puerto USB de su router, directamente o utilizando un cable USB. Espere varios segundos hasta que el LED USB aparezca encendido fijo en verde.

Vaya a Menú – Aplicaciones – Servicio Almacenamiento – Servidor FTP. Aparecerá la siguiente pantalla:

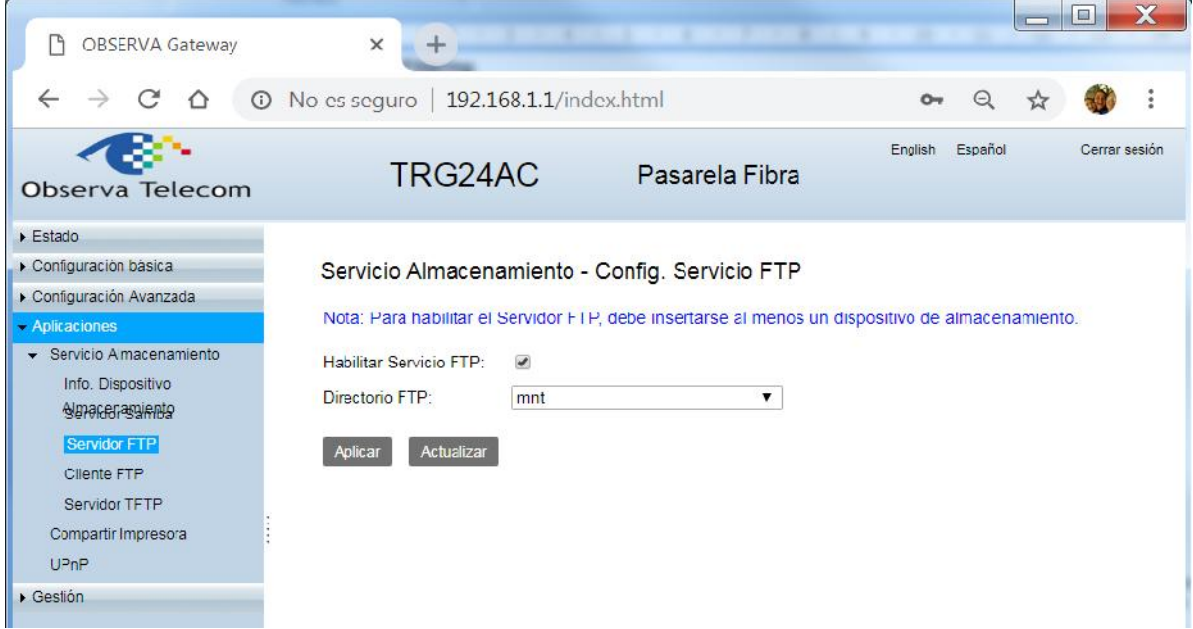

Utilizando Servidor FTP, podrá compartir fotos y otros ficheros grandes con sus amigos sin utilizar un servicio web para compartir ficheros.

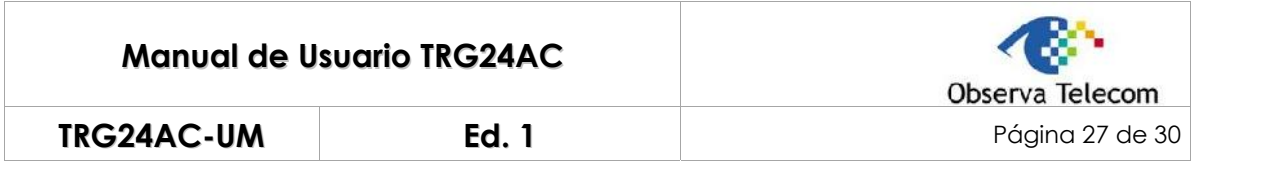

#### **5.1.4 Cliente FTP**

Conecte su dispositivo de almacenamiento USB al Puerto USB de su router, directamente o utilizando un cable USB. Espere varios segundos hasta que el LED USB aparezca encendido fijo en verde.

Vaya a Menú – Aplicaciones – Servicio Almacenamiento – Cliente FTP. Aparecerá la siguiente pantalla:

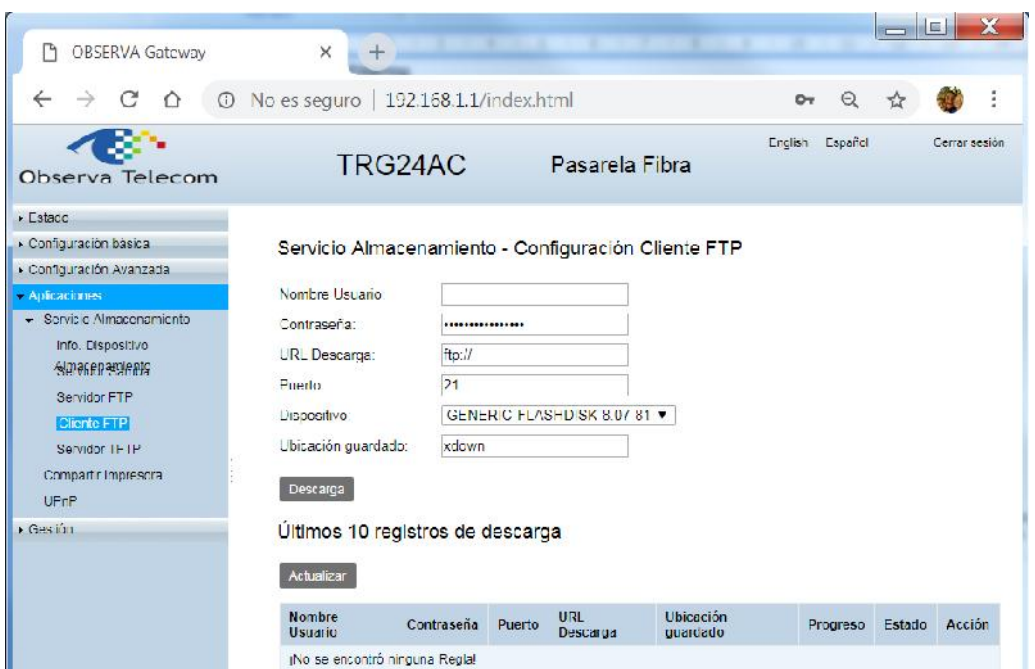

Siga los siguientes pasos para configurar el Servicio de Cliente FTP:

- (1) Vaya a Aplicaciones Servicio Almacenamiento Cliente FTP
- (2) Configure el nombre de usuario, contraseña, URL de Descarga y demás datos necesarios
- (3) Presione "Descarga"

#### **5.1.5 Servidor TFTP**

Conecte su dispositivo de almacenamiento USB al Puerto USB de su router, directamente o utilizando un cable USB. Espere varios segundos hasta que el LED USB aparezca encendido fijo en verde.

Vaya a Menú – Aplicaciones – Servicio Almacenamiento – Servidor TFTP. Aparecerá la siguiente pantalla:

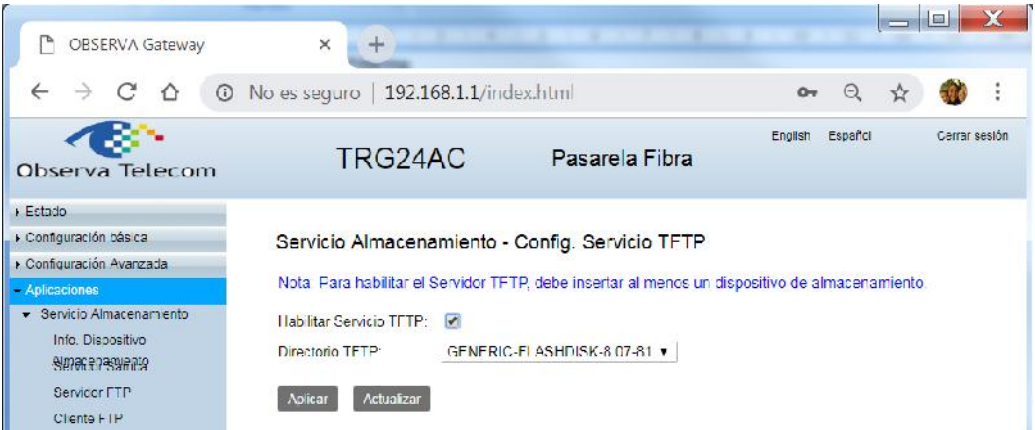

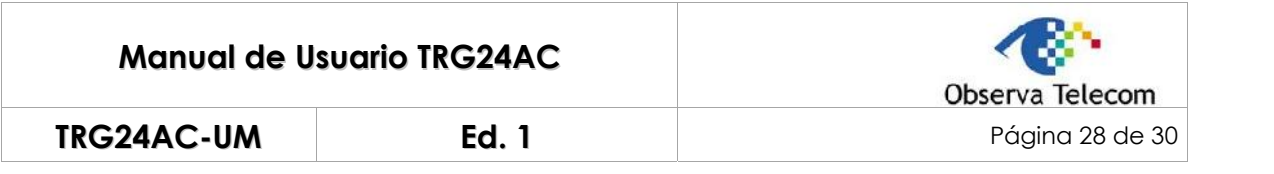

#### **5.2.- Compartir Impresora**

Menú Aplicaciones – Compartir Impresora, aparecerá la siguiente pantalla:

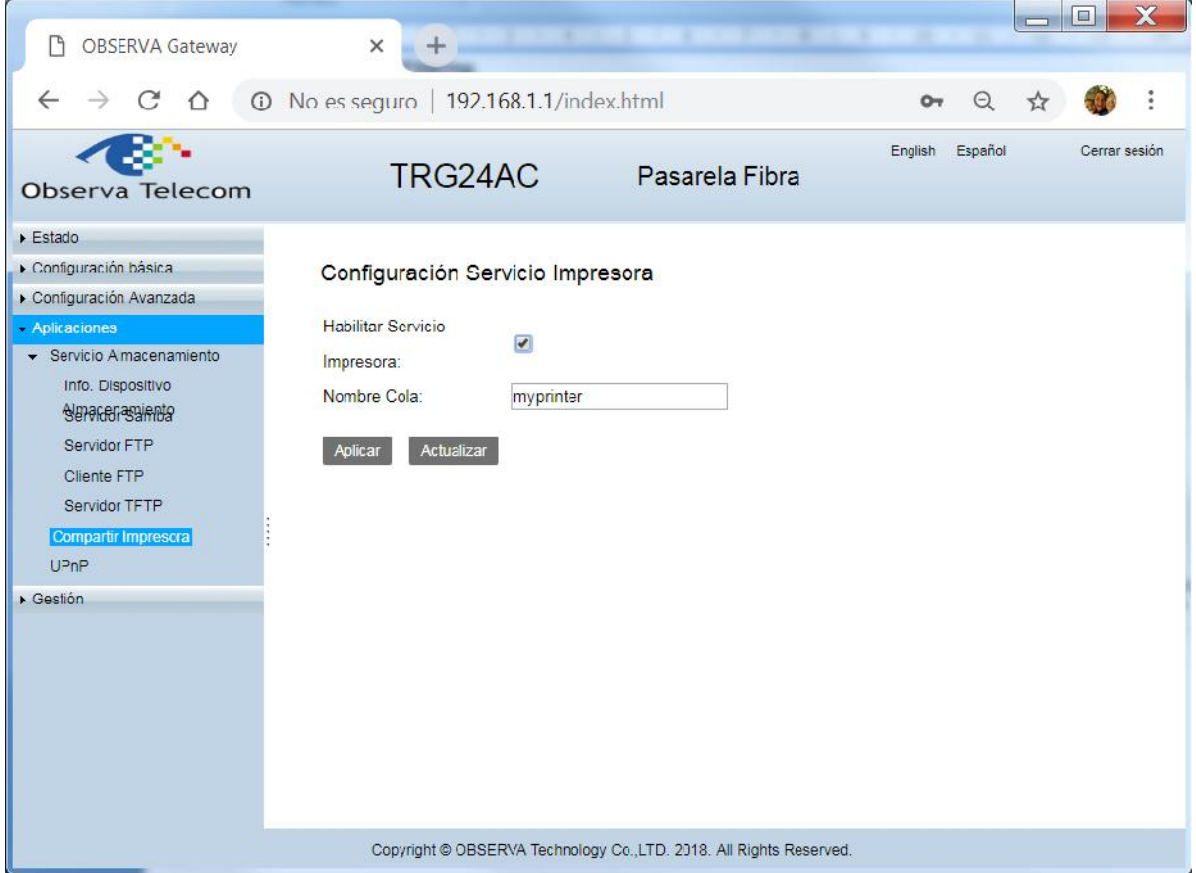

Este servicio le permitirá compartir una impresora con distintos PCs conectados al router.

Siga los pasos para configurar las reglas del Servicio de Compartir Impresora:

(1) Instale el Driver de la Impresora, asegúrese de que ha instalado el driver en cada uno de los PCs que vayan a utilizar la impresora.

(2) Conecte el cable de la Impresora al Puerto USB del router, espere varios segundos hasta que el LED del Puerto USB quede en estado verde fijo.

(3) Instale la impresora USB utilizando la utilidad de añadir una impresora local por USB desde su PC.

#### **5.3.- UPnP**

El protocolo UPnP (Universal Plug and Play) permite a las aplicaciones o dispositivos "host", encontrar automáticamente el dispositivo front-end NAT y enviarle peticiones para abrir los puertos correspondientes. Con UPnP habilitado, las aplicaciones o dispositivos host en ambos lados del dispositivo NAT pueden comunicarse libremente entre sí, realizando la conexión de red.

Puede necesitar habilitar UPnP si quiere utilizar aplicaciones multijugador, conexiones peer-to-peer, comunicación en tiempo real (como VoIP o una conferencia Telefónica), asistencia remota, etc.

Por ejemplo, cuando conecta su Xbox al router de Internet para jugar online, UPnP enviará una solicitud al router para abrir los puertos correspondientes, que permitirá a los siguientes datos penetrar en el NAT para transmitir. De esta forma, podrás jugar online con tu Xbox sin problemas.

Menú Aplicaciones – UPnP, marca la casilla "Habilitar UPnP IGD" y presiona "Aplicar"

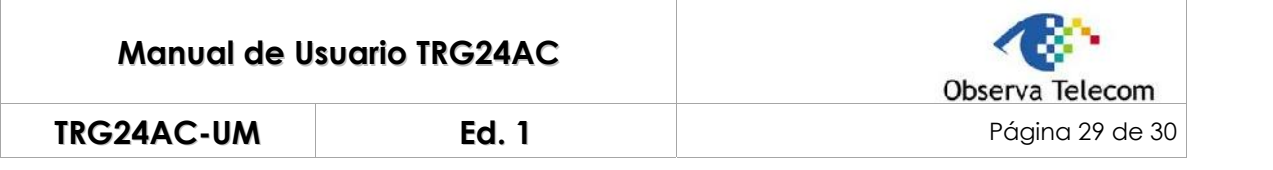

# **6.- Gestión**

### **6.1.- Gestión de Cuentas**

#### **6.1.1 Contraseñas**

Menú Gestión –Gestión de Cuentas – Contraseñas.

Desde este menu podrá modificar la contraseña de acceso para el usuario "user".

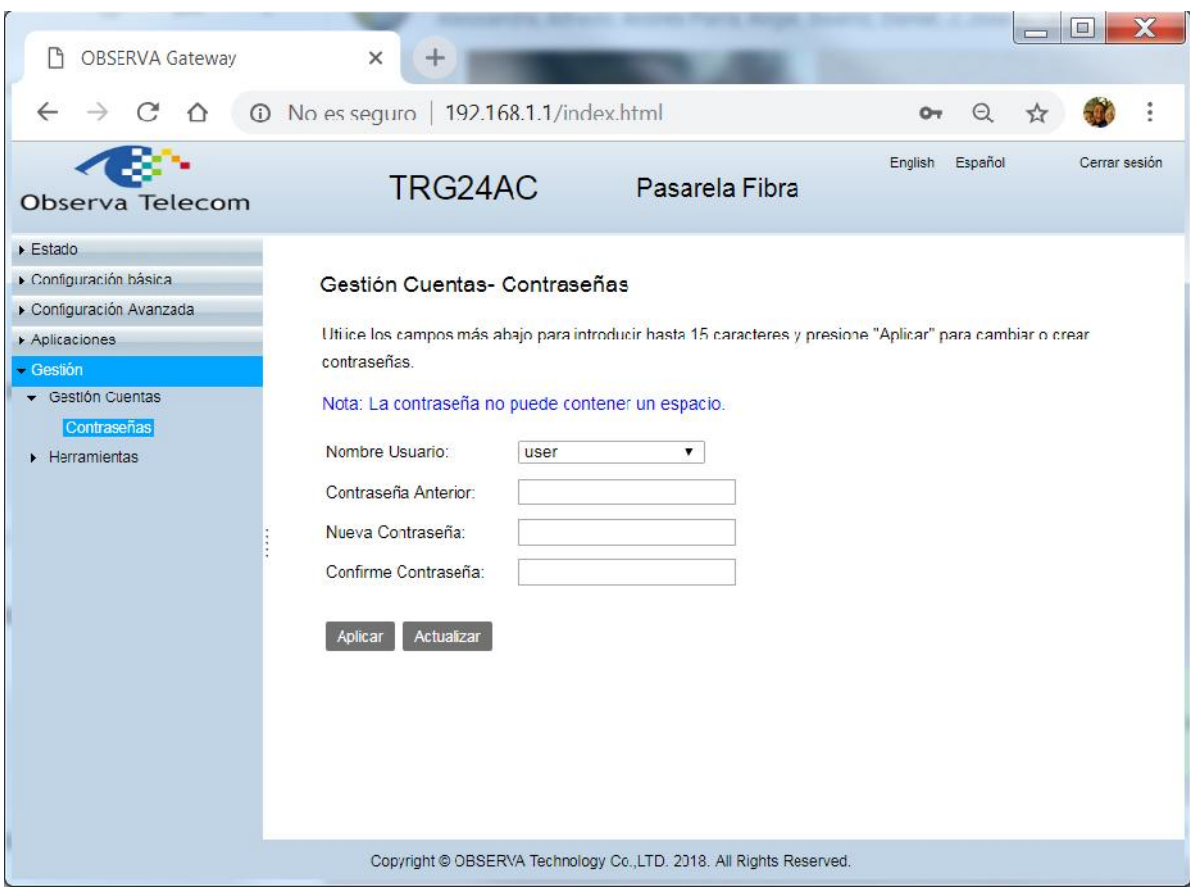

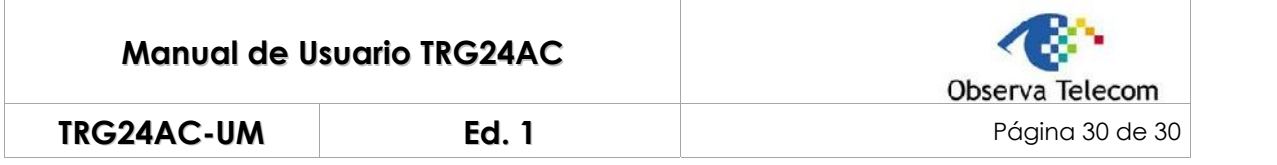

# **6.2.- Herramientas**

#### **6.2.1 Ping route**

Gestión –Herramientas – Ping Route.

Desde esta página podrá hacer ping para comprobar la conectividad con direcciones de host.

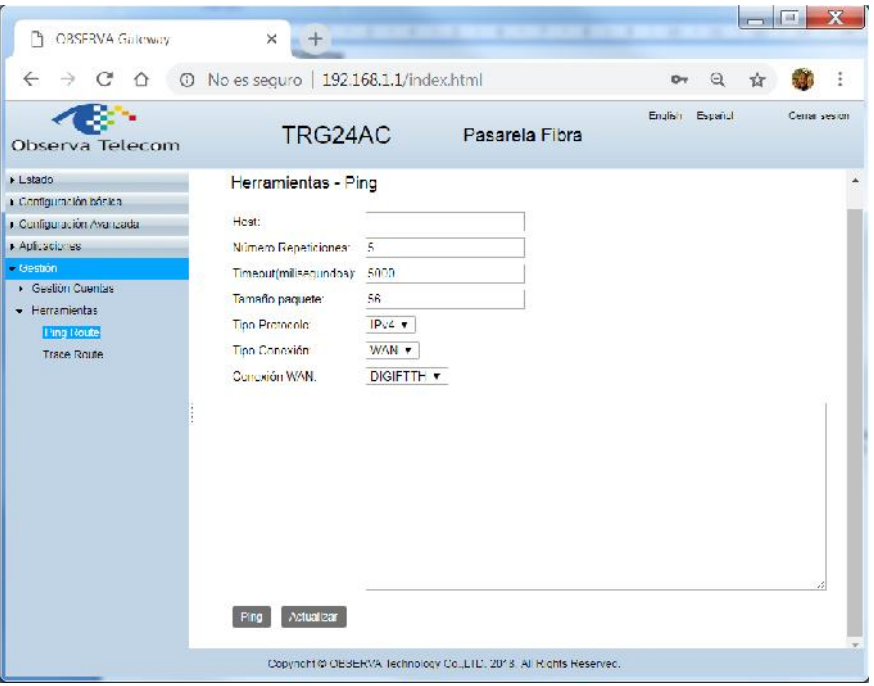

#### **6.2.2 Trace Route**

Menú Gestión –Herramientas – Trace Route

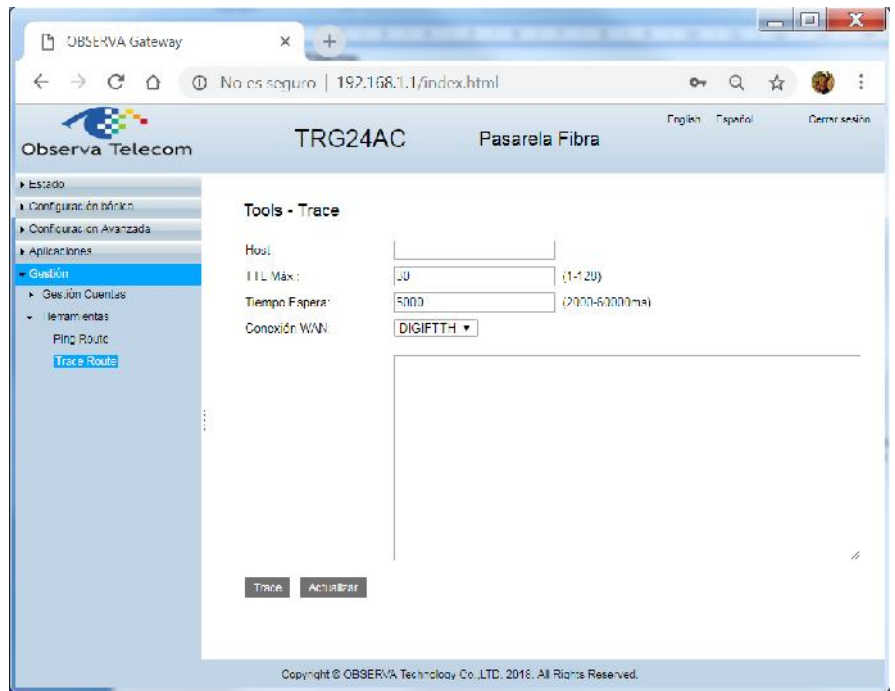